**VHA Point of Service (Kiosks) Phase II**

**Technical Manual**

**For**

**Enhancement VPS 1\*5**

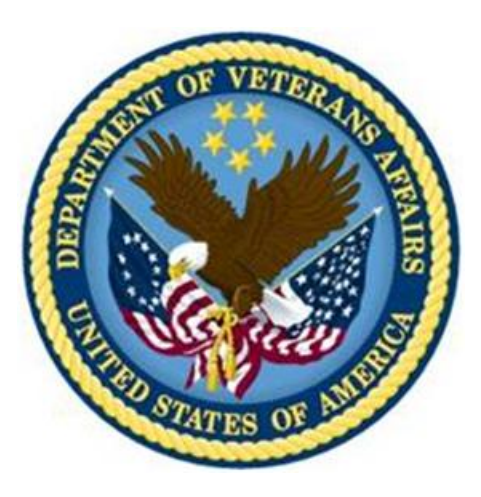

**Delivery Order VA118-11-D-1009 Task Order VA118-1009-0020 Department of Veterans Affairs**

**Approved: January 2015**

## **Revision History**

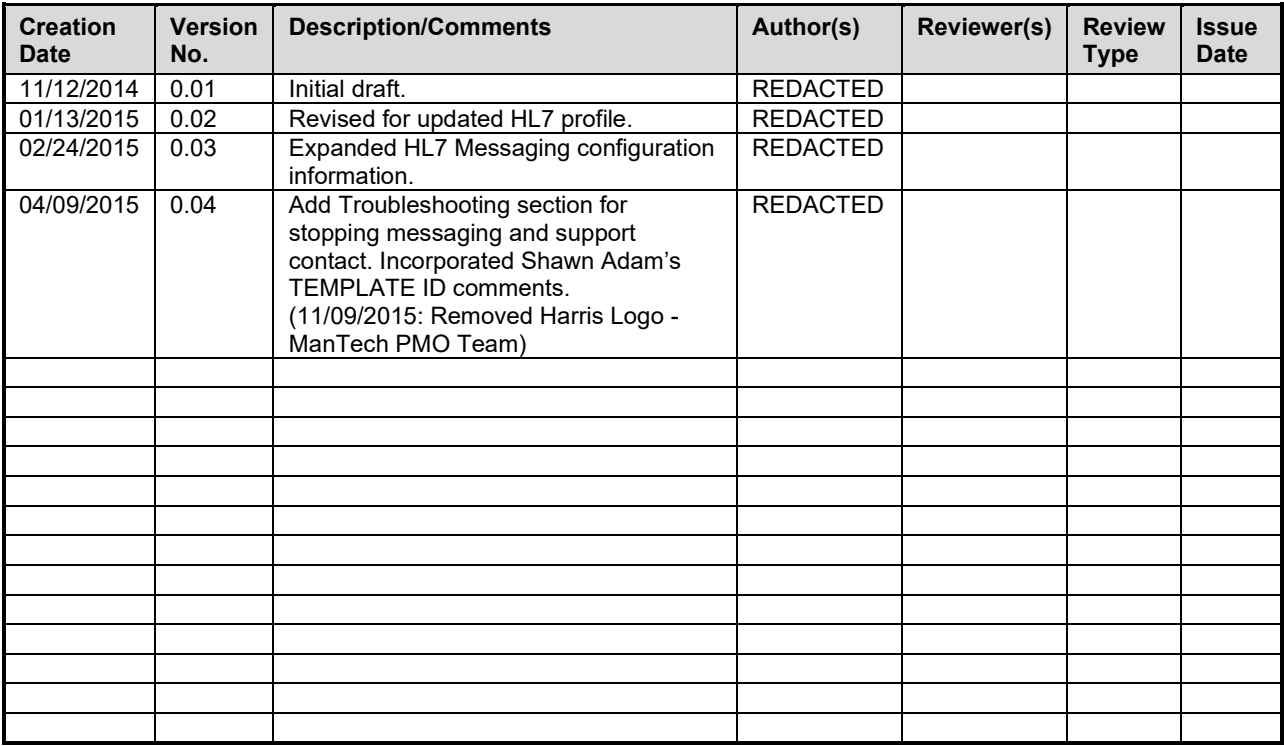

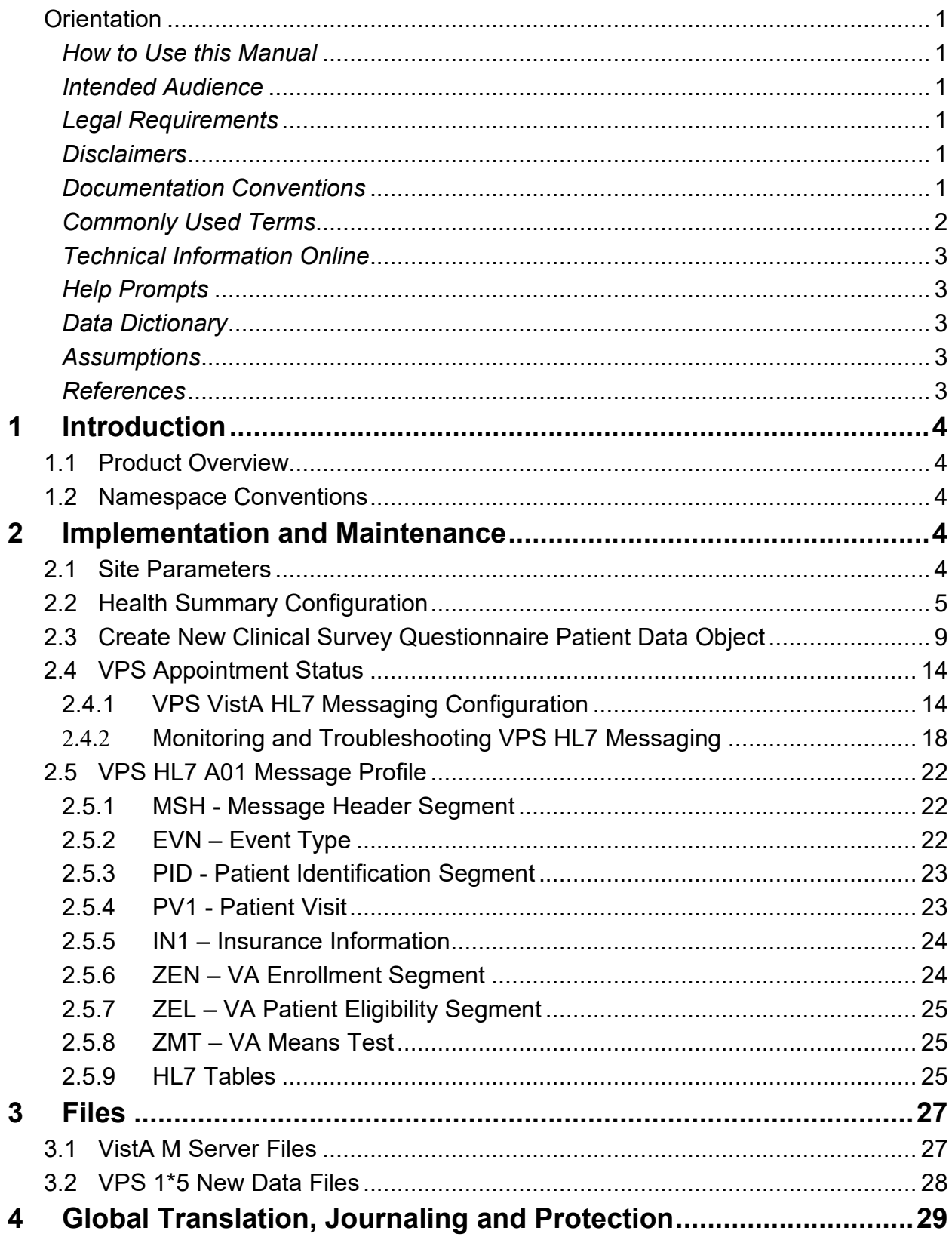

### **Table of Contents**

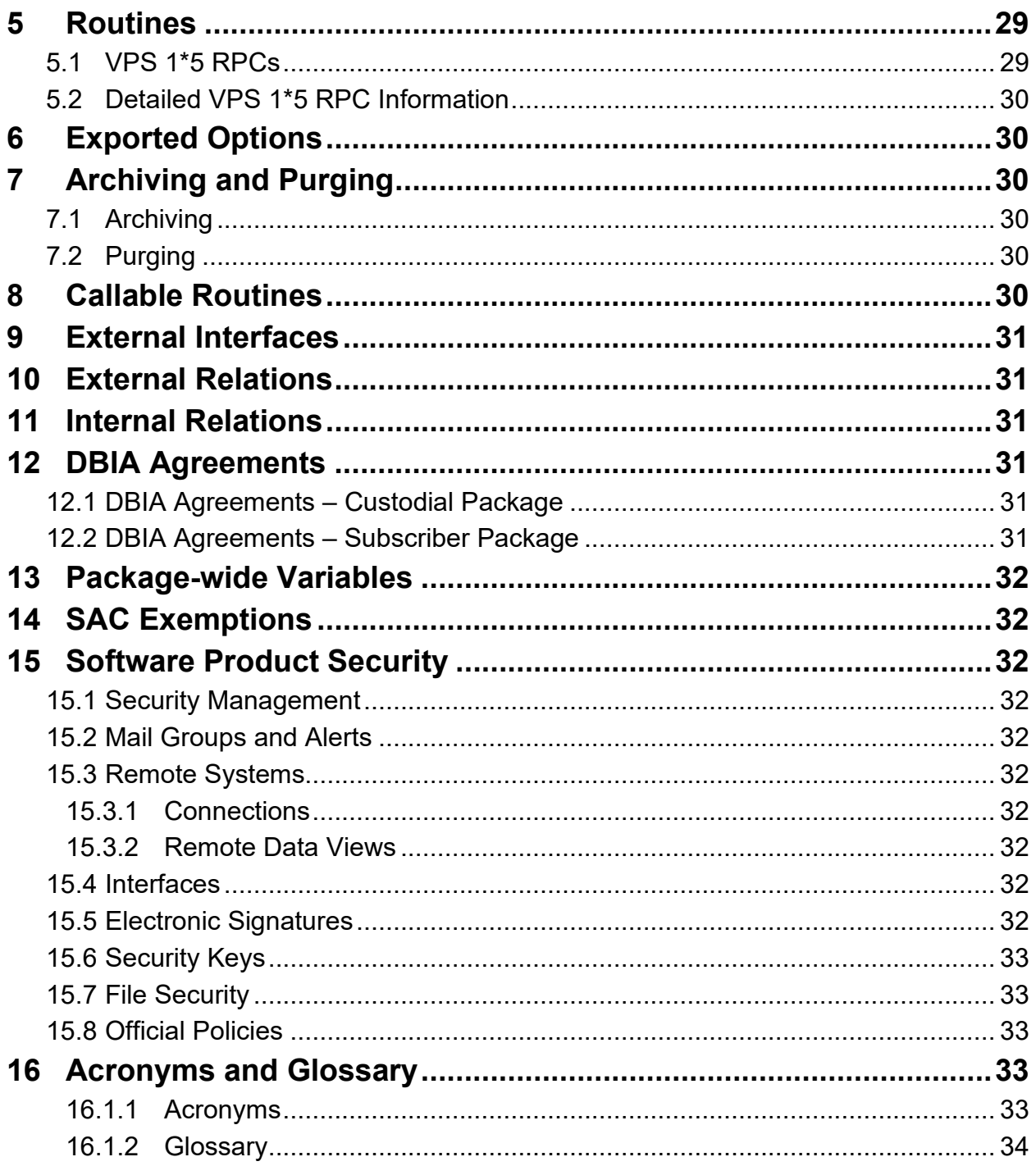

## **Figures**

#### No table of figures entries found.

### **Tables**

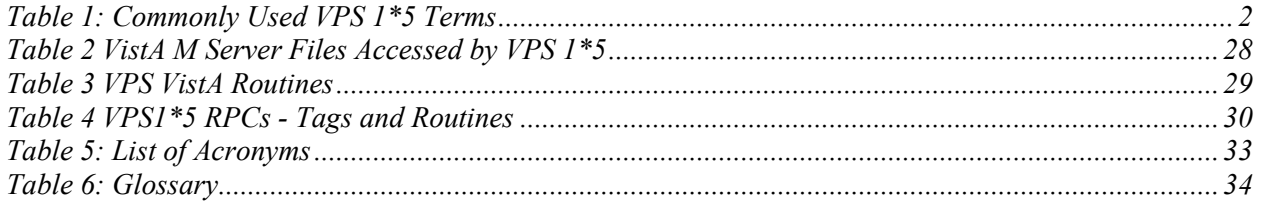

# <span id="page-5-0"></span>**Orientation**

### <span id="page-5-1"></span>*How to Use this Manual*

This manual provides instructions on the use of VPS 1\*5 remote procedure calls (RPC) to access Veterans Health Information Systems and Technology Architecture (VistA) as a data source for VHA Point of Service (Kiosks).

### <span id="page-5-2"></span>*Intended Audience*

The intended audience of this manual is the following stakeholders:

- Product Development (PD) VistA legacy development teams.
- Information Resource Management (IRM) system administrators at Department of Veterans Affairs (VA) sites who are responsible for computer management and system security on VistA M Servers.
- Information Security Officers (ISOs) at VA sites responsible for system security.
- Health Product Support (HPS) Information Technology (IT) Specialists who provide application support to VA end-users.

### <span id="page-5-3"></span>*Legal Requirements*

There are no special legal requirements involved in the use of VPS 1\*5 RPCs.

#### <span id="page-5-4"></span>*Disclaimers*

This manual provides an overall explanation of VPS 1\*5 functionality. This guide does not attempt to explain how the overall VistA programming system is integrated and maintained.

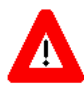

**DISCLAIMER: The appearance of any external hyperlink references in this manual does not constitute endorsement by the Department of Veterans Affairs (VA) of this Website or the information, products, or services contained therein. The VA does not exercise any editorial control over the information you may find at these locations. Such links are provided and are consistent with the stated purpose of this VA Intranet Service.**

#### <span id="page-5-5"></span>*Documentation Conventions*

The following symbols are used throughout this document to alert the reader to special information.

**NOTE/REF:** Used to denote general information including references to additional reading material.

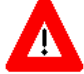

**CAUTION / RECOMMENDATION / DISCLAIMER:** Used to caution the reader to take special notice of critical information.

Snapshots of computer online displays (screen captures) and computer source code are shown in non-proportional font and are enclosed within a box. User responses to displayed prompts are *bold italic* typeface. Software reserved words are displayed in **bold** font**.** 

References to "<**Enter**>" within the screen captures indicate that the user should press the <**Enter**> key on the keyboard. Other special keys are represented within **< >** angle brackets and indicate the user should press the indicated key on the keyboard. For example, **<PF1>** directs the user to press the **PF1** key on the keyboard.

The following conventions are used to display test data:

- Social Security Numbers (SSN) for test patients are prefixed with five zero digits e.g. 000009999.
- Patient names are formatted as [Application Name]PATIENT, [N] e.g. VPSPATIENT, ONE.
- User names are formatted as [Application Name]USER[N] e.g. VPSUSER, ONE.

 This guide refers to the M programming language as M. Under the 1995 American National Standards Institute (ANSI) standard, M is the primary name of the MUMPS programming language, and MUMPS is considered an alternate name.

### <span id="page-6-0"></span>*Commonly Used Terms*

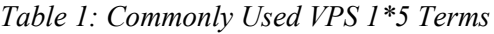

<span id="page-6-1"></span>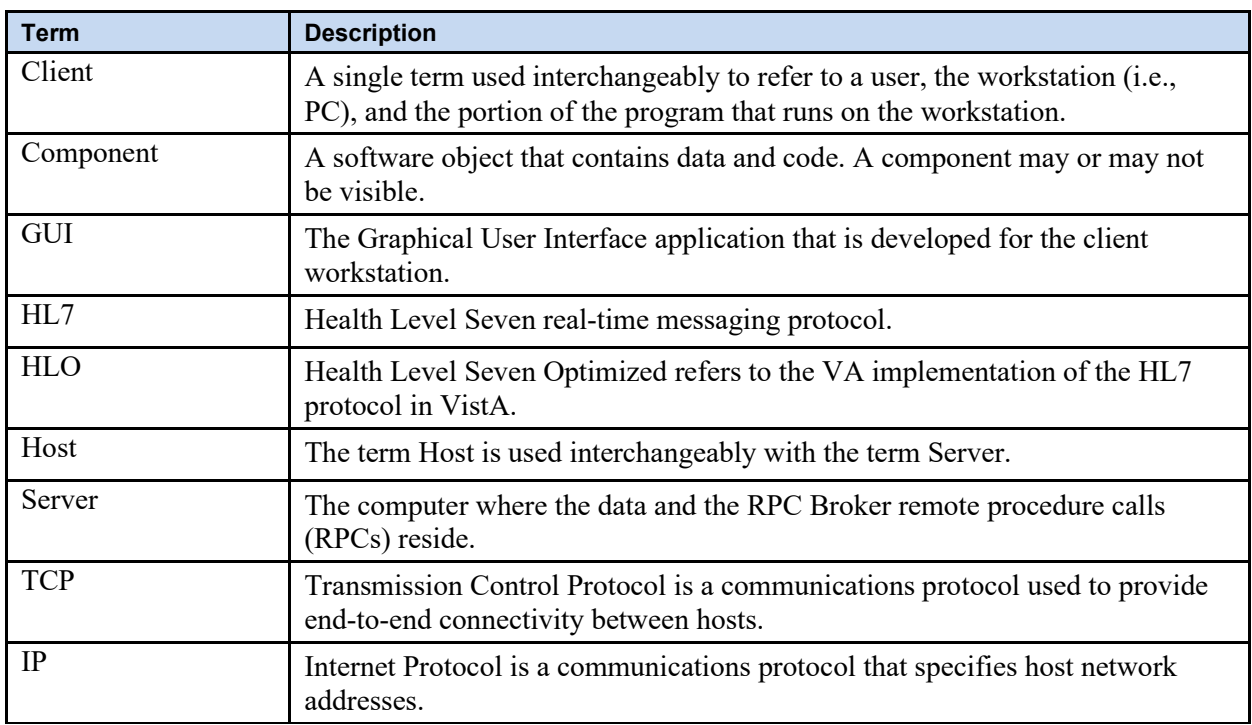

### <span id="page-7-0"></span>*Technical Information Online*

Project documentation for VPS Kiosks may be found in the Technical Services Project Repository (TSPR). Other online technical information from M Server-based software file, routine and global documentation may be generated using Kernel, MailMan and VA FileMan utilities.

## <span id="page-7-1"></span>*Help Prompts*

Help prompts are provided for each field in the VPS 1\*5 FileMan data files. Additional online help is provided in the Health Summary technical manual and user guide available on the VistA Document Library (VDL) to assist in VPS 1\*5 Health Summary report configuration..

### <span id="page-7-2"></span>*Data Dictionary*

Technical information on VistA M Server-based files is stored in the VA FileMan Data Dictionary. The VA FileMan List File Attributes option on the Data Dictionary Utilities submenu may be used to view the attributes of VistA M Server files.

### <span id="page-7-3"></span>*Assumptions*

This guide is written with the assumption that the reader is familiar with:

- Kernel VistA M Server software
- Remote Procedure Call (RPC) Broker VistA Client/Server software
- VA FileMan data structures and terminology VistA M Server software
- Microsoft Windows
- M programming language

#### <span id="page-7-4"></span>*References*

The following references support the reader's understanding of the operation and functioning of VPS 1\*5:

- *VPS 1\*5 Technical Manual (this guide)*
- *RPC Broker Release Notes*
- *RPC Broker Developer's Guide*
- *RPC Broker Systems Management Guide*
- *RPC Broker TCP/IP Supplement, Patch XWB\*1.1\*35 and XWB\*1.1\*44*
- *RPC Broker Technical Manual*
- *RPC Broker User Guide*
- *Veteran's Point of Service (VPS) FY14 OIT PD BRD, Version 2.0 (May 2014)*
- *20090210 VHA Point-of-Service Initiative BRD*
- *Discharge, Transfer, And Appointment Scheduling Technical Manual, (November 2013)*
- *Vista Messaging Services Health Level Seven Optimized (HLO) Developer manual (January 2010)*

These references may be downloaded from the [VA Software Document Library \(VDL\) Website.](http://www.va.gov/vdl/)

# <span id="page-8-0"></span>**1 Introduction**

The *VPS 1\*5 Technical Guide* provides descriptive information and instruction on the use of VPS 1\*5 Remote Procedure Calls (RPCs) within VA's Veterans Health Information Systems and Technology Architecture (VistA) environment. This document is intended for systems managers—Information Resource Management (IRM) personnel who are responsible for implementing and maintaining this software, application programmers, and developers. It acquaints system managers with the software structure and functionality of the VPS RPC routines and files that comprise this software.

# <span id="page-8-1"></span>**1.1 Product Overview**

VPS 1\*5 provides RPCs that extends VetLink integration with multiple VistA packages, and provides the capability to store patient survey data.

The RPCs either extract data from associated VistA files or enhance the established VistA and/or VetLink mechanisms. VistA patch VPS 1\*5 focuses on the following functional areas:

- 1. **Appointment Status Integration**: this effort is to analyze, define, and document the implementation design of the integration between the VPS program and existing VistA appointment module. This provides staff with the ability to use VetLink to see appointments, by using the staff-friendly GUI, pertinent to them and their user template. A bi-directional exchange of appointment statuses between VistA and VetLink will be built such that VetLink can be kept apprised of appointments in various statuses to include not checked in, checked in, partially checked out, checked out, canceled, noshowed, etc.
- 2. **Clinical Surveys**: this effort is to analyze, define, and document the implementation design of new Clinical Screening Questionnaires (CSQ) module intended to improve delivery of a patient care preventative health component and clinician access to patient information. Clinical Screening Questionnaires will improve the current process by efficiently allowing the patient to self-report on areas of concern to our Veteran population by completing the appropriate questionnaire during their clinic visit. This module will allow the patient to accurately discuss and verify their past and current clinical assessments history and this will help identify any preventative care actions needed by the clinical staff during the current visit and/or perform any necessary interventions or referrals

## <span id="page-8-2"></span>**1.2 Namespace Conventions**

VPS is the namespace assigned to VPS 1\*5.

# <span id="page-8-3"></span>**2 Implementation and Maintenance**

The *VPS 1\*5 Installation Manual* provides detailed information regarding the installation of the VPS 1\*5 RPCs and configuration requirements.

# <span id="page-8-4"></span>**2.1 Site Parameters**

No site specific parameters are provided or required for VPS 1\*5.

## <span id="page-9-0"></span>**2.2 Health Summary Configuration**

VPS 1\*5 provides the capability to report on the clinical survey questionnaire (CSQ) activity of clinic patients in CPRS using Ad Hoc Health Summary (HS) reports.

Two default Ad Hoc HS reports, **CSQ HS TYPE** and **CSQ HS CALC TYPE** were created during the VPS 1\*5 post-install process. Data for these Ad Hoc HS reports are populated from the default **VPS CSQ PDO** object, which was also created during the VPS 1\*5 post-install process.

To execute the Ad Hoc HS reports CSQ HS TYPE or CSQ HS CALC TYPE, launch CPRS and select the patient whose survey responses are to be reported. Click the **Reports** tab

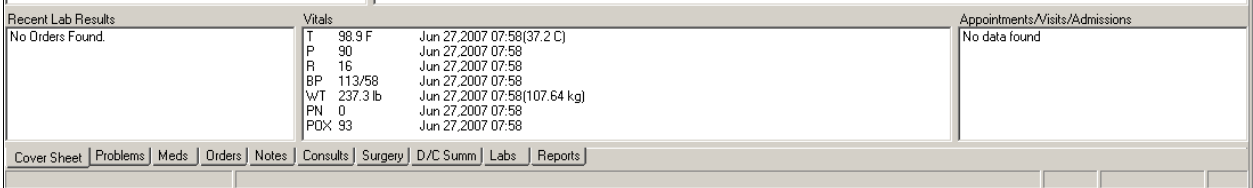

Click the plus sign to open the Health Summary Reports.

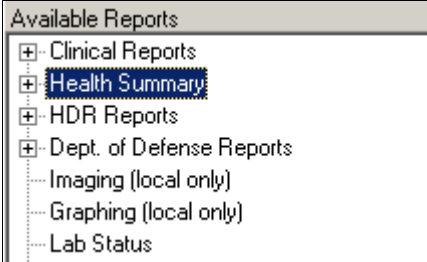

Click Adhoc Report in the Health Summary Reports list.

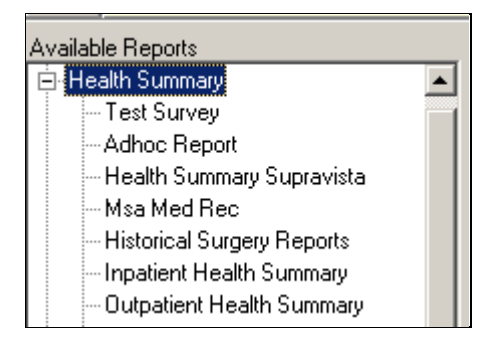

Click on an Adhoc report name, Csq Hs Calc Type [CSQ} and then click the right-arrow, **>**, in the Component Selections pane.

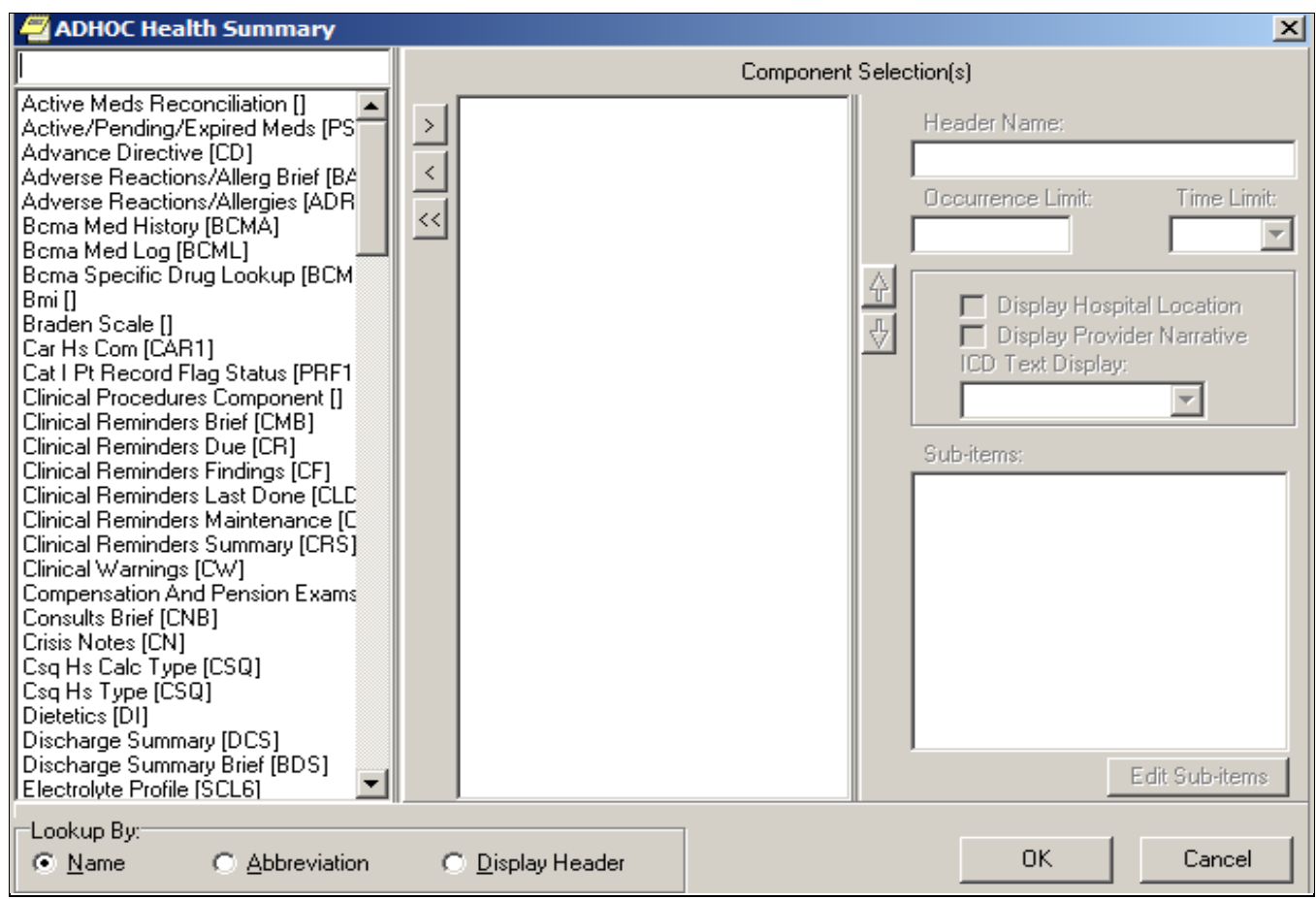

You may select multiple Adhoc reports for display. When you select either the Cs Hs Type [CSQ] or the Csq Hs Calc Type [CSQ] for reporting, you will be presented with a dialog to allow the selection of up to 3 clinical survey questionnaires to be included.

Click the CSQ name in the File Selection box, then click the right-arrow, **>**.

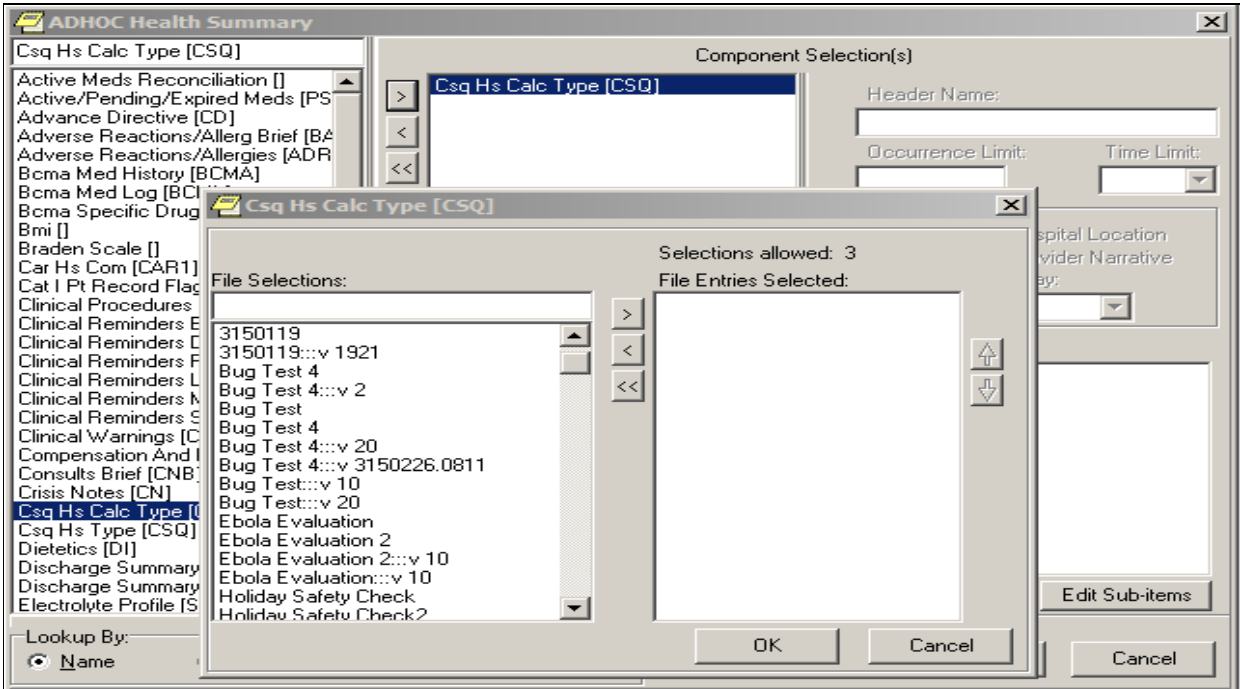

When all CSQs have been selected and appear in the **File Entries Selected** list, click the OK button

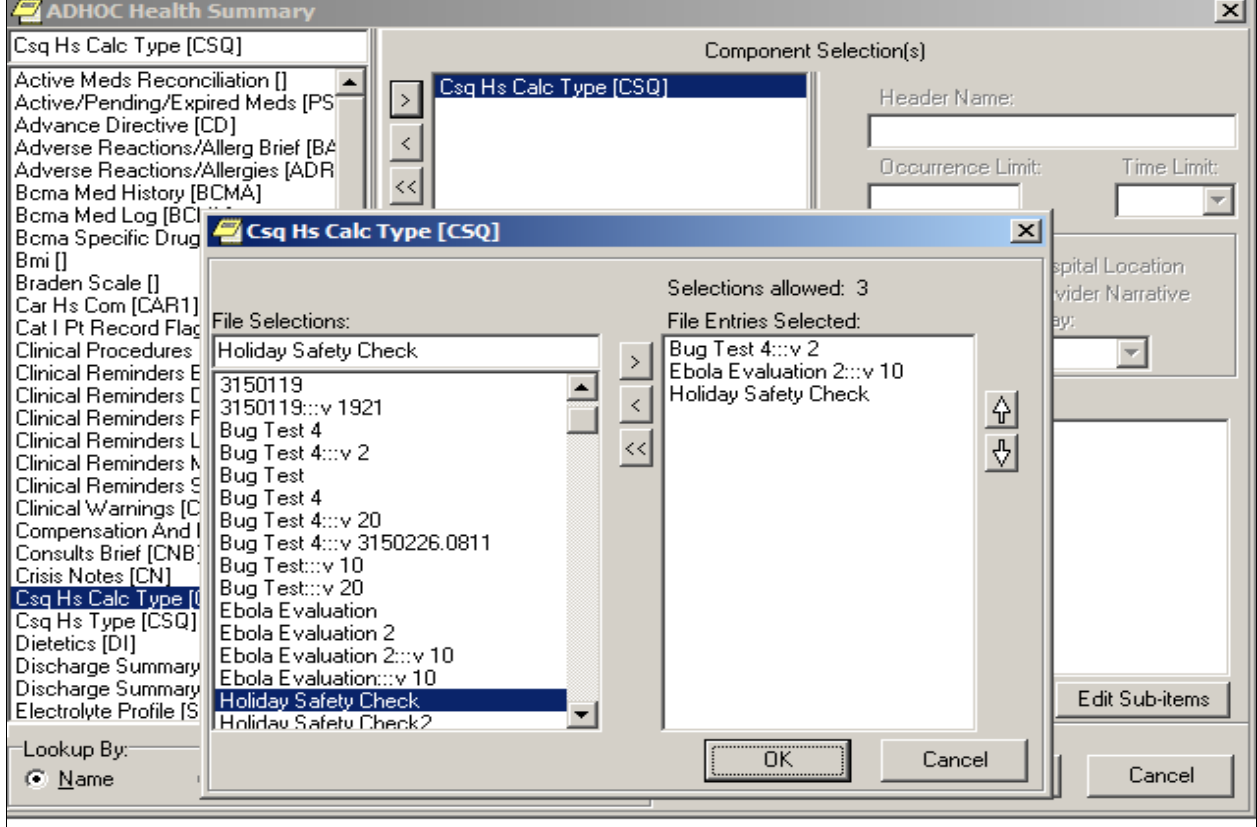

Click the OK button

Click the OK button again to generate a report of the patient's survey responses for the selected CSQs. If a patient responded to a CSQ multiple times during the current year, the most recent occurrences up to the occurrence limit of 5 will be included in the report.

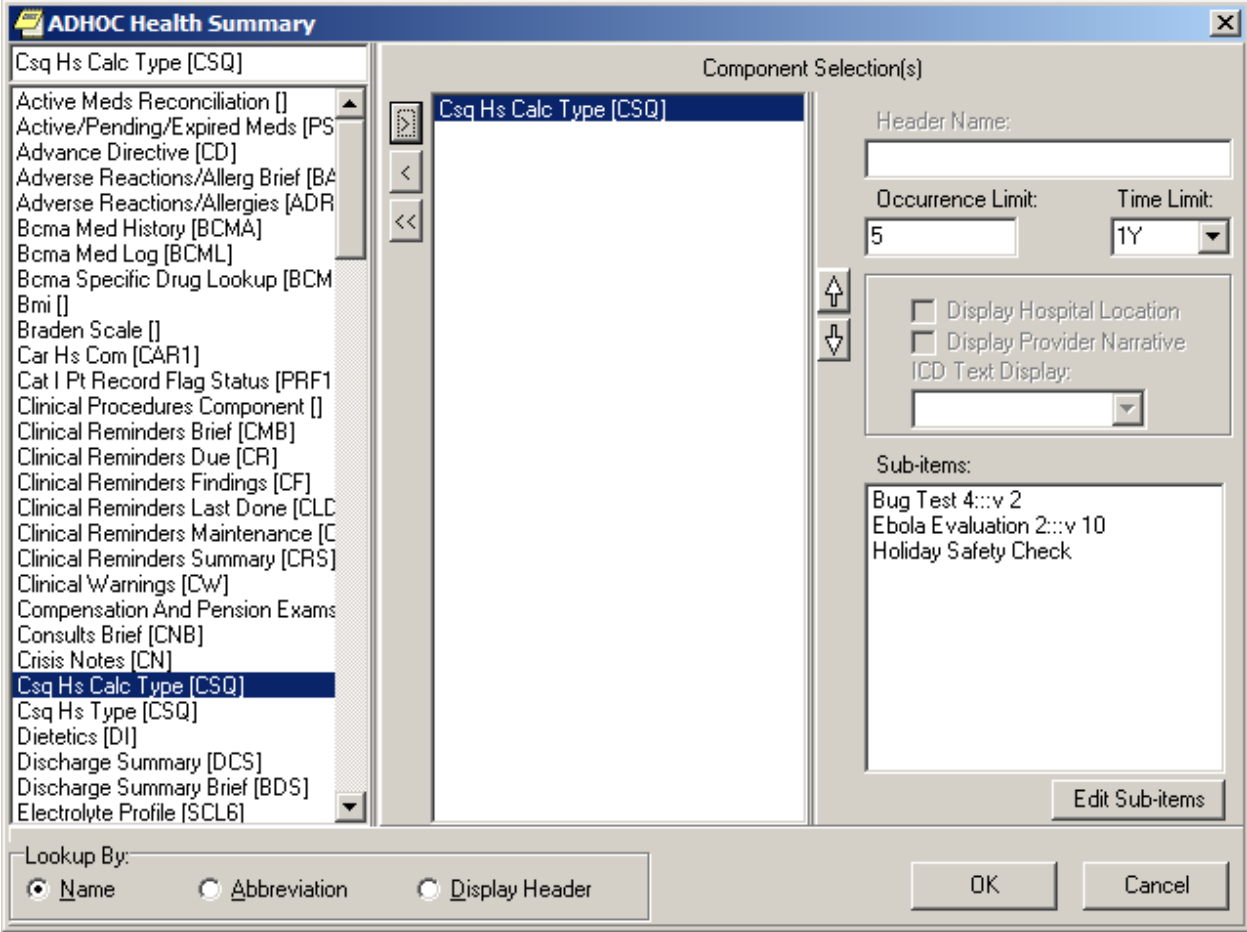

Following is sample output of the CSQ HS CALC TYPE report.

 $02/26/2015$  18:54 \*\*\*\*\*\*\*\*\*\*\*\*\*\*\*\*\*\*\*\* CONFIDENTIAL AD HOC SUMMARY pg. 1 \*\*\*\*\*\*\*\*\*\*\*\*\*\*\*\*\*\*\*\*\* XXXXX,XXX X XXX-XX-XXXX DOB: 12/26/1955 CSQ - CSQ HS CALC TYPE \_\_\_\_\_\_\_\_\_\_\_\_\_\_\_\_\_\_\_\_\_\_\_\_\_\_\_\_\_\_\_\_\_\_\_\_\_\_\_\_\_\_\_\_\_\_\_\_\_\_\_\_\_\_\_\_\_\_\_\_\_\_\_\_\_\_\_\_\_\_\_\_\_\_\_ BUG TEST  $4:::V2$  - (max 5 occurrences or 1 year) Patient Name: XXXXX, XXX X Questionnaire IEN: 4 Questionnaire Name: BUG TEST 4 Date and Time Taken: FEB 25, 2015@08:11 Date and Time Last Modified: FEB 26, 2015@08:11 Questions and Answers: What is your name? Programmer, %FOUR - - - - - - - - - - - - - - - - - - - - - Survey Calculated Value: VERSION Check Value - SCORE;2F Value - XYZ;55 \_\_\_\_\_\_\_\_\_\_\_\_\_\_\_\_\_\_\_\_\_\_\_\_\_\_\_\_\_\_\_\_\_\_\_\_\_\_\_\_\_\_\_\_\_\_\_\_\_\_\_\_\_\_\_\_\_\_\_\_\_\_\_\_\_\_\_\_\_\_\_\_\_\_\_ \_\_\_\_\_\_\_\_\_\_\_\_\_\_\_\_\_\_\_\_\_\_\_\_\_\_\_\_\_\_\_\_\_\_\_\_\_\_\_\_\_\_\_\_\_\_\_\_\_\_\_\_\_\_\_\_\_\_\_\_\_\_\_\_\_\_\_\_\_\_\_\_\_\_\_ EBOLA EVALUATION 2:::V 10 - (max 5 occurrences or 1 year) No results \_\_\_\_\_\_\_\_\_\_\_\_\_\_\_\_\_\_\_\_\_\_\_\_\_\_\_\_\_\_\_\_\_\_\_\_\_\_\_\_\_\_\_\_\_\_\_\_\_\_\_\_\_\_\_\_\_\_\_\_\_\_\_\_\_\_\_\_\_\_\_\_\_\_\_ \_\_\_\_\_\_\_\_\_\_\_\_\_\_\_\_\_\_\_\_\_\_\_\_\_\_\_\_\_\_\_\_\_\_\_\_\_\_\_\_\_\_\_\_\_\_\_\_\_\_\_\_\_\_\_\_\_\_\_\_\_\_\_\_\_\_\_\_\_\_\_\_\_\_\_ HOLIDAY SAFETY CHECK - (max 5 occurrences or 1 year) No results \_\_\_\_\_\_\_\_\_\_\_\_\_\_\_\_\_\_\_\_\_\_\_\_\_\_\_\_\_\_\_\_\_\_\_\_\_\_\_\_\_\_\_\_\_\_\_\_\_\_\_\_\_\_\_\_\_\_\_\_\_\_\_\_\_\_\_\_\_\_\_\_\_\_\_ ----------- CSQ - CSQ HS CALC TYPE (max 5 occurrences or 1 year) ------------ No data available for BUG TEST 4:::V 2; Ebola Evaluation 2:::V 10; HOLIDAY SAFETY CHECK \*\*\* END \*\*\*\*\*\*\*\*\*\*\* CONFIDENTIAL AD HOC SUMMARY pg. 1 \*\*\*\*\*\*\*\*\*\*\*\*\*\*\*\*\*\*\*\*

## <span id="page-13-0"></span>**2.3 Create New Clinical Survey Questionnaire Patient Data Object**

The VPS CSQ patient data object is the default PDO for VPS clinical survey questionnaires. Additional customized PDOs may be created by the Clinical Applications Coordinator (CAC). The CAC may specify Questionnaire internal entry number (IEN) and/or Questionnaire name, the number of occurrences of the questionnaire to be included, as well as a date range to filter VPS CSQ results to be included in a CSQ PDO.

The process for creating a new CSQ PDO is described in following sample screen captures.

1. Using the TIU Maintenance Menu option, select item 2, Document Definitions (Manager)

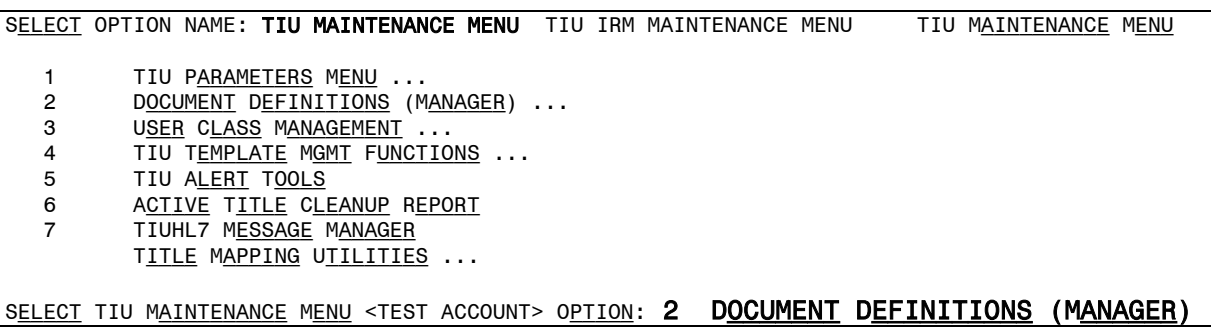

2. Select item 4, Create Objects, from the Manager Document Definition Menu.

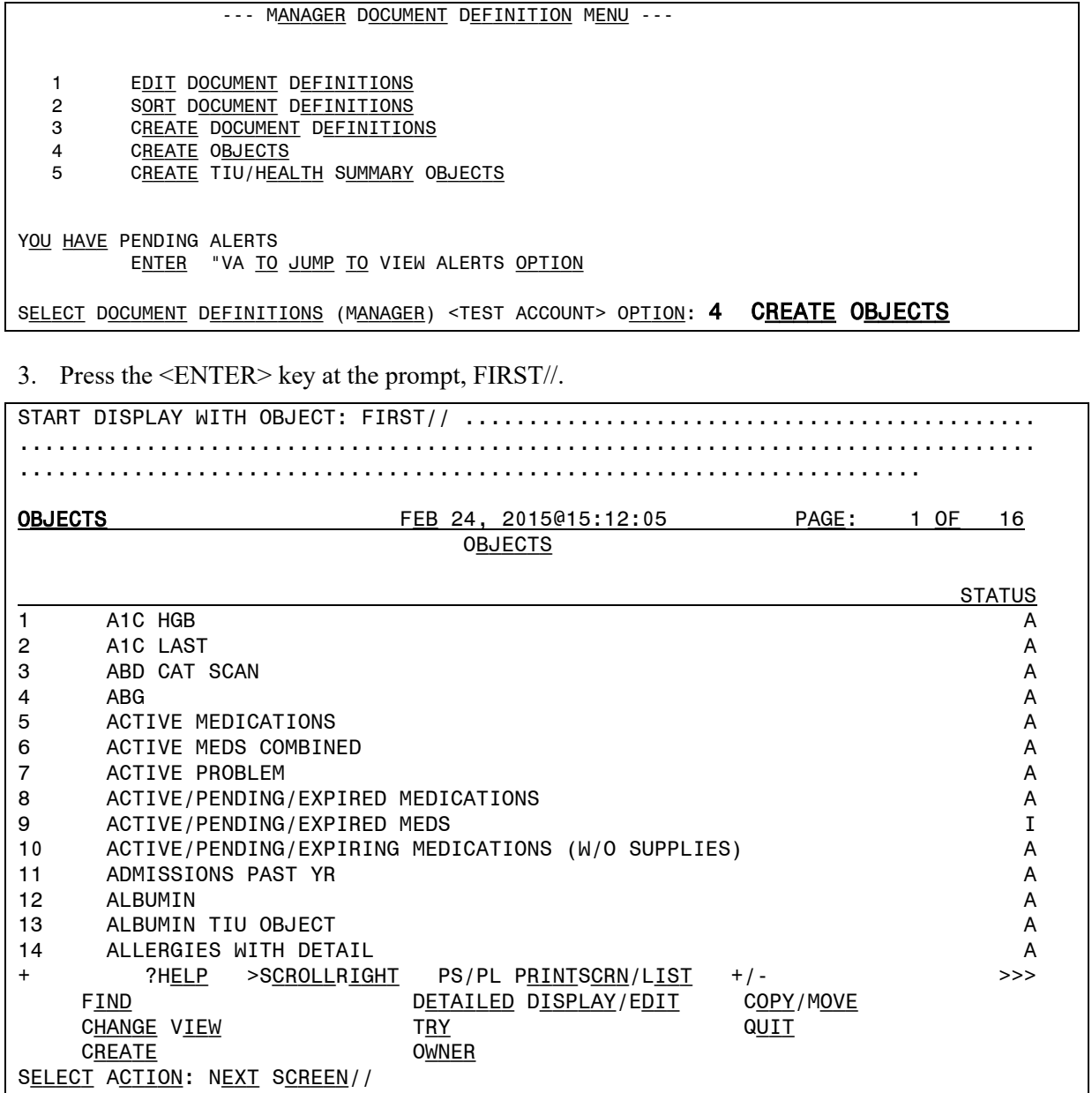

2. Enter CREATE at the Select Action prompt as shown below. Enter a new name for your PDO. To avoid confusion with national or application default PDOs, please do not begin the PDO name with VA, VPS, or CSQ. Delete the CLINICAL COORDINATOR as the CLASS OWNER, and enter your name as the PERSONAL OWNER of the PDO.

SELECT ACTION: NEXT SCREEN// CREATE CREATE ENTER THE NAME OF A NEW OBJECT:<QUESTIONNAIRE PDO DESCRIPTIVE NAME> CLASS OWNER: CLINICAL COORDINATOR// @ PERSONAL OWNER:<YOUR NAME> <ENTER> ENTRY ADDED

3. After the creating the new PDO object in step 2, the Object list is displayed, and the newly enter object name should appear in the list. Enter the Object number (number to the left of the name) at the Select Entry prompt.

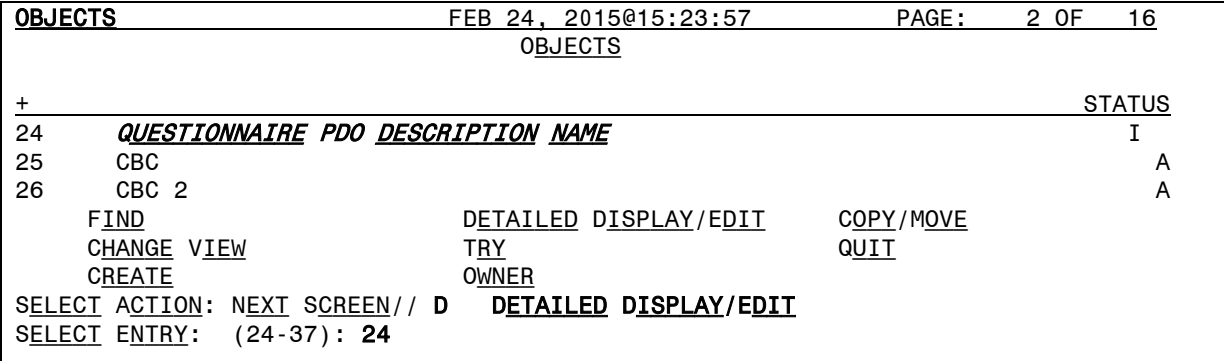

4. The Detailed Display screen shows the basic information for the PDO object.

Enter Technical Fields at the Select Action prompt. As shown in the screen capture below. Replace the parameter placeholders *<QID>, <QNM>*, etc. in the following M code and enter the M code with applicable parameters at the OBJECT METHOD prompt.

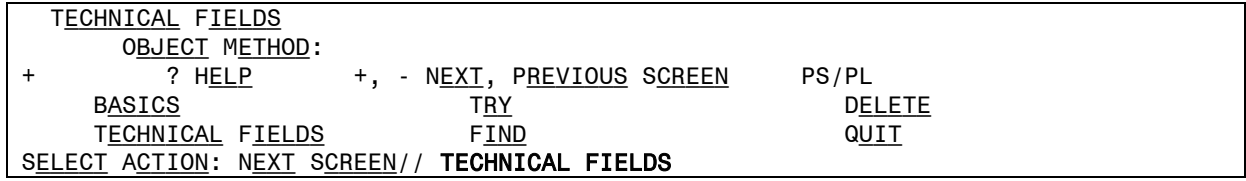

**S X=\$\$GETRPT^VPSSRVY3(DFN,"^TMP(""VPSPDO1"",\$J)",<QID>,<QNM>,<FRMDT>,<TODT>,<CSQOCCU>)**

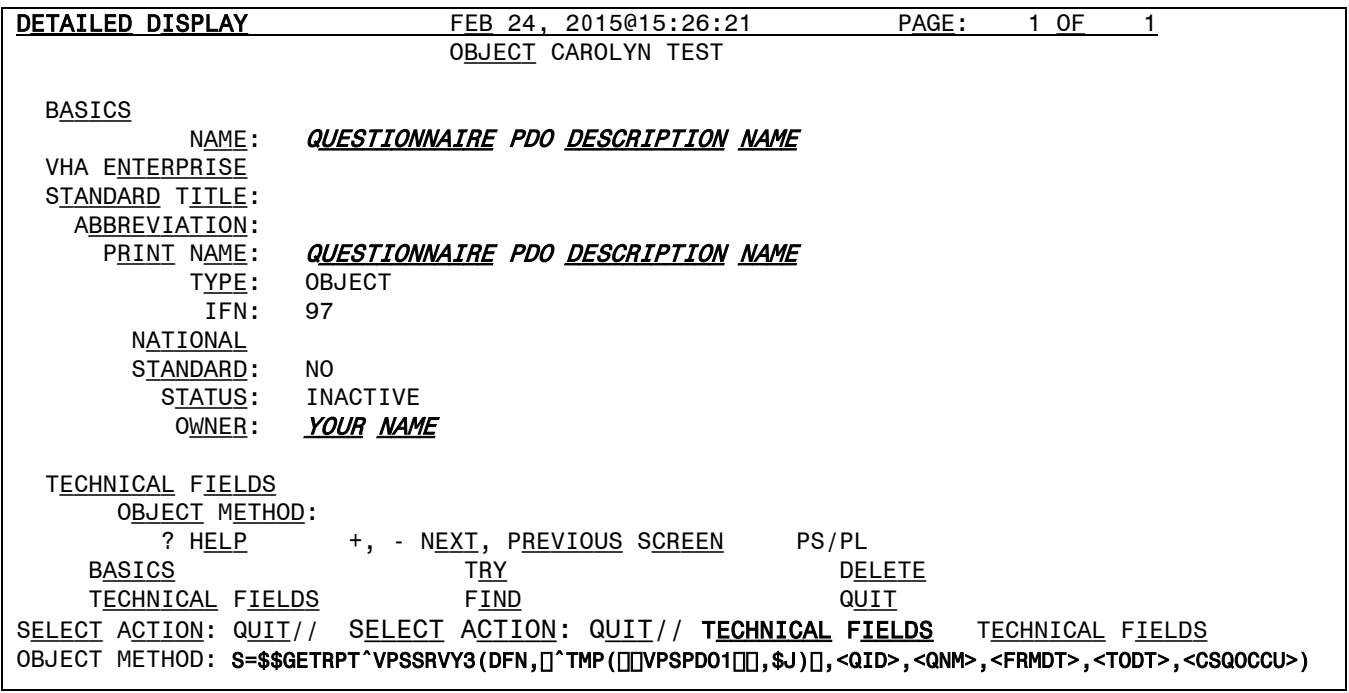

In the M code shown above, the following parameter are place holders and may be replaced with specific values or left empty:

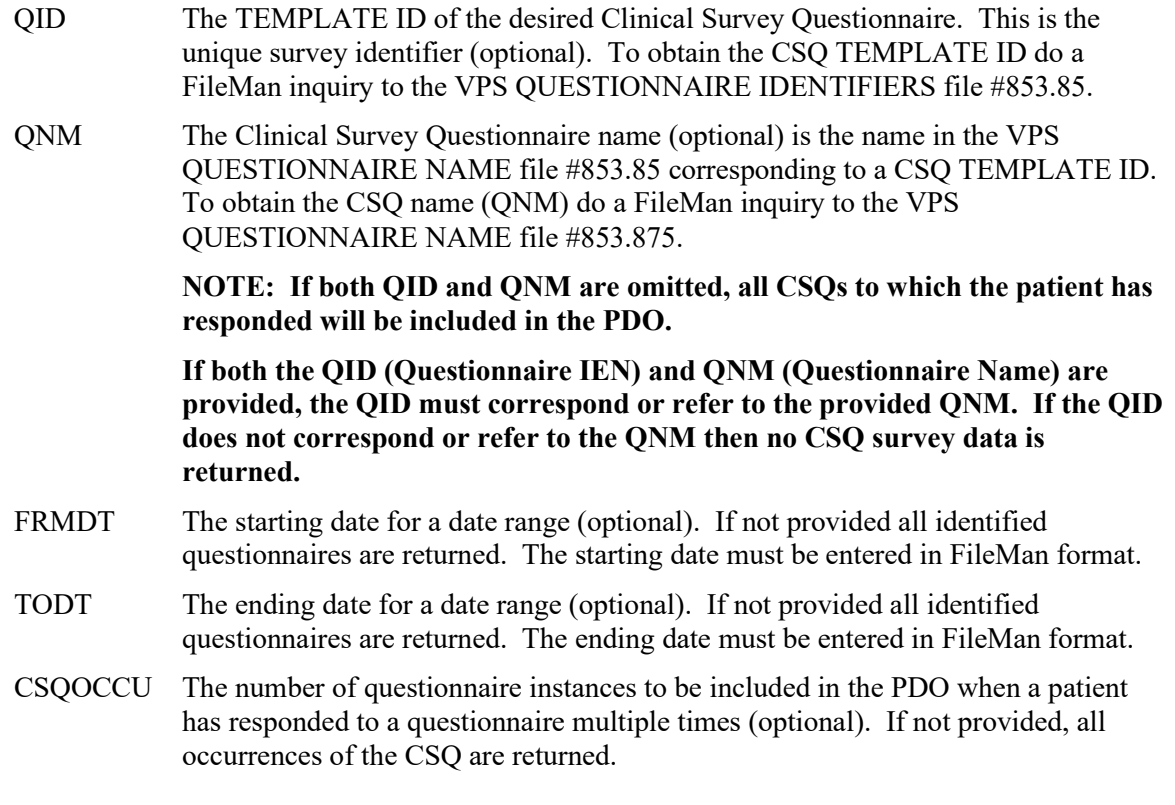

Following are sample OBJECT METHOD parameter settings.

a) The following OBJECT METHOD will retrieve the first three submissions of the CSQ with QID equal to 3 for a patient.

S X=\$\$GETRPT^VPSSRVY3(DFN,"^TMP(""VPSPDO1"",\$J)",3,"HOLIDAY SAFETY CHECK",,,3) Or

#### S X=\$\$GETRPT^VPSSRVY3(DFN,"^TMP(""VPSPDO1"",\$J)",3,,,,3)

b) The following OBJECT METHOD will retrieve all versions of the CSQ named "BUG TEST 4" and all occurrences of those versions to which a patient responded. To restrict the CSQs retrieved to a specific questionnaire, include the QID.

#### S X=\$\$GETRPT^VPSSRVY3(DFN,"^TMP(""VPSPDO1"",\$J)",,"BUG TEST 4",,,3)

c) The following OBJECT METHOD will retrieve all the CSQs between a date range.

#### S X=\$\$GETRPT^VPSSRVY3(DFN,"^TMP(""VPSPDO1"",\$J)",4,,315 0224,3150227,3)

You must activate the CSQ PDO object before you may include it in a TIU note. To activate the CSQ PDO, you press the <ENTER> Key to return to the Detailed Display screen, and enter **Basics** at the Select Action prompt.

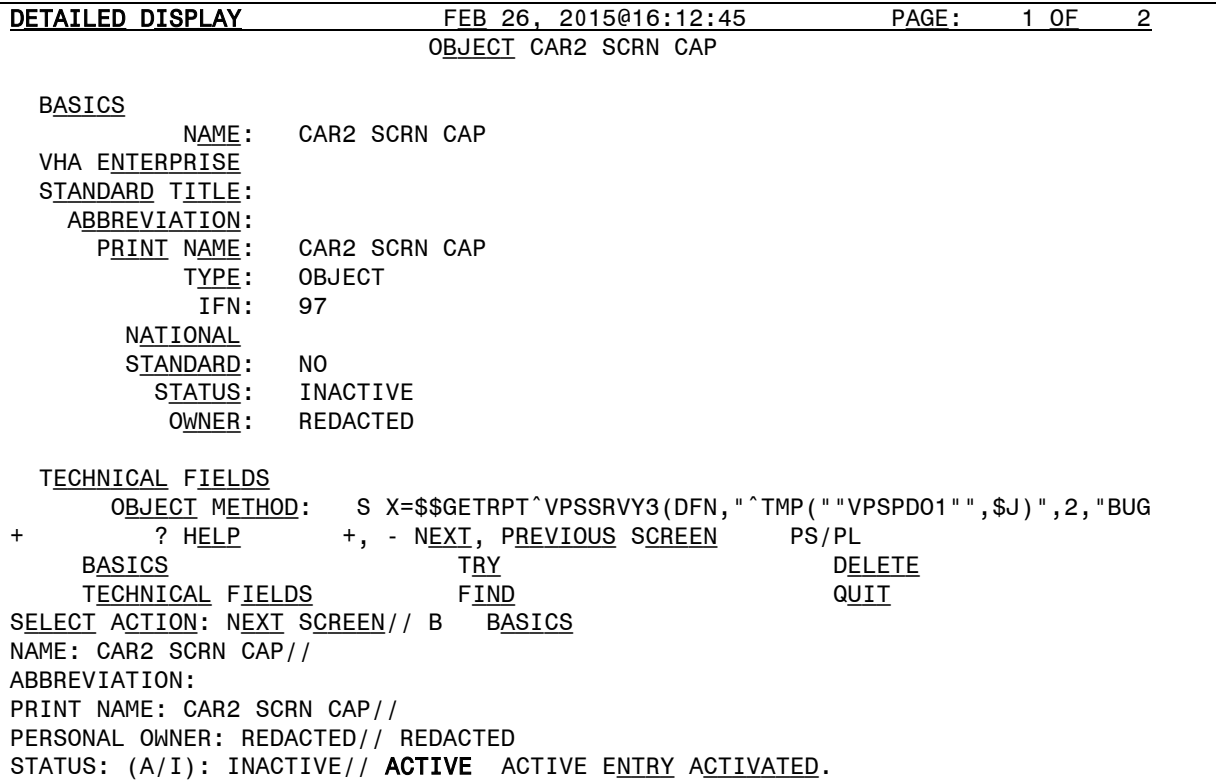

Press the <ENTER> key and enter **ACTIVE** in the STATUS field as shown. Quit the TIU Maintenance menu.

To use the created CSQ PDO object, launch CPRS and insert the CSQ PDO into a Notes template.

## <span id="page-18-0"></span>**2.4 VPS Appointment Status**

VPS uses the HL Optimized (HLO), an optimized version of HL 1.6, to send HL7 admission, discharge and transfer (ADT) A01 messages containing updated patient appointment, miscellaneous demographic, enrollment, eligibility, patient record flag, and patient balance information. For details on the information included in the VPS ADT A01 message, please see section 2.5 of this document.

The HL7 messages are triggered by the Scheduling Protocol (SDAM). When a patient appointment is created, checked-in, check-out, cancelled or the time values of these actions is modified, an SDAM event is triggered which invokes the VPS Appointment Status protocol. This protocol generates and sends an HL7 A01 message to VetLink.

## <span id="page-18-1"></span>**2.4.1 VPS VistA HL7 Messaging Configuration**

VPS VistA Health Level Seven (HL7) Server Configuration is usually a one-time operation performed after installation of VPS\*1\*5. However, site support staff will require an understanding of the HL7 configuration to troubleshoot messaging errors or communication failures.

Site IRM and VPS system administrators supporting VPS HL7 messaging require the HLO security keys HLOMAIN and HLOMGR.

Prior to activating VPS Appointment Status Messaging, the VPS HL7 sending and receiving message applications must be entered into the HLO APPLICATION REGISTRY file #779.2. The VPS 1\*5 Appointment Status entries in this file are VPS SEND APPT STATUS (the sending application) and VPS VECNA APPT STATUS (the receiving application). These entries are used to automatically populate the sending and receive application fields in the VPS HL7 ADT A01 Message Header (MSH) segment. Following are the registry entries for VPS 1\*5 HL7 Appointment Status messaging:

APPLICATION NAME: VPS SEND APPT STATUS Package File Link: HEALTH LEVEL SEVEN

APPLICATION NAME: VPS VECNA APPT STATUS Package File Link: HEALTH LEVEL SEVEN

These entries should **NOT** be modified or changed. Modification of these entries may prevent transmission of VPS appointment status ADT A01 messages.

VPS 1\*5 HL7 Appointment Status messages use an HL Logical Link to transmit messages. During installation of VPS\*1\*5, the HL Logical Link is configured by the IRM. A FileMan inquiry into the HL LOGICAL LINK file 870 may be used to display the VPS HL7 Appointment Status logical link, **VPSAPPT**. The VPSAPPT should appear as follows, with the DNS DOMAIN and TCP/IP Address replaced with the VPS Kiosks information provided in the VPS HL7 Configuration spreadsheet available at

REDACTED

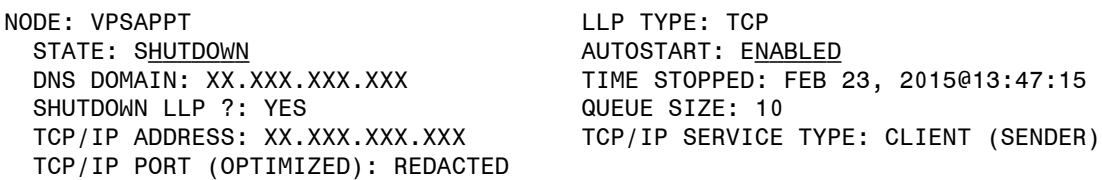

The DNS DOMAIN field should be populated with the DNS Domain or IP address of the VetLink HL7 server provided for your site. The TCP/IP PORT field is populated with the default VistA client outbound HLO port number.

If modifications or changes are required to the VPSAPPT entry in the HL LOGICAL LINK file #870, use the VistA LINK EDIT option to make the changes.

```
SELECT OPTION NAME: LINK EDIT HL EDIT LOGICAL LINKS LINK EDIT
Select HL LOGICAL LINK NODE: VPSAPPT
```
Use the <TAB> or arrow key to navigate to the logical link fields and enter or modify values for your site's HL LOGICAL LINK configuration.

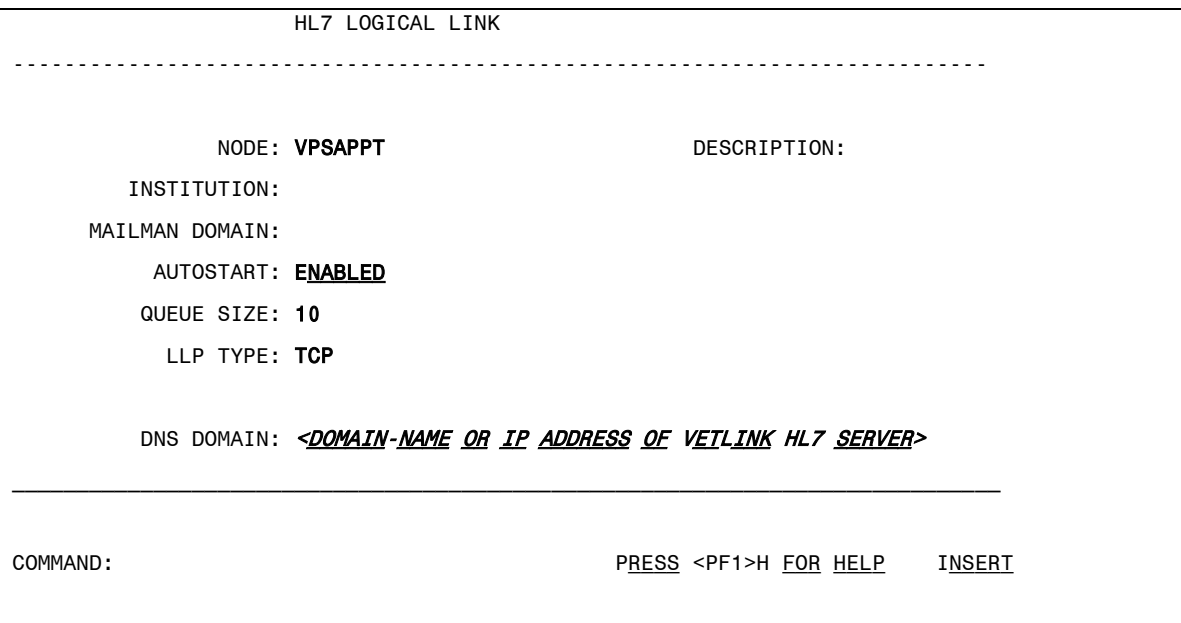

The LLP TYPE (Lower Level Parameters) sub-fields are accessed by tabbing or using the arrow keys to move to the LLP TYPE field. When the LLP TYPE field is selected, press the <ENTER> key to display the TCP LOWER LEVEL PARAMETERS screen.

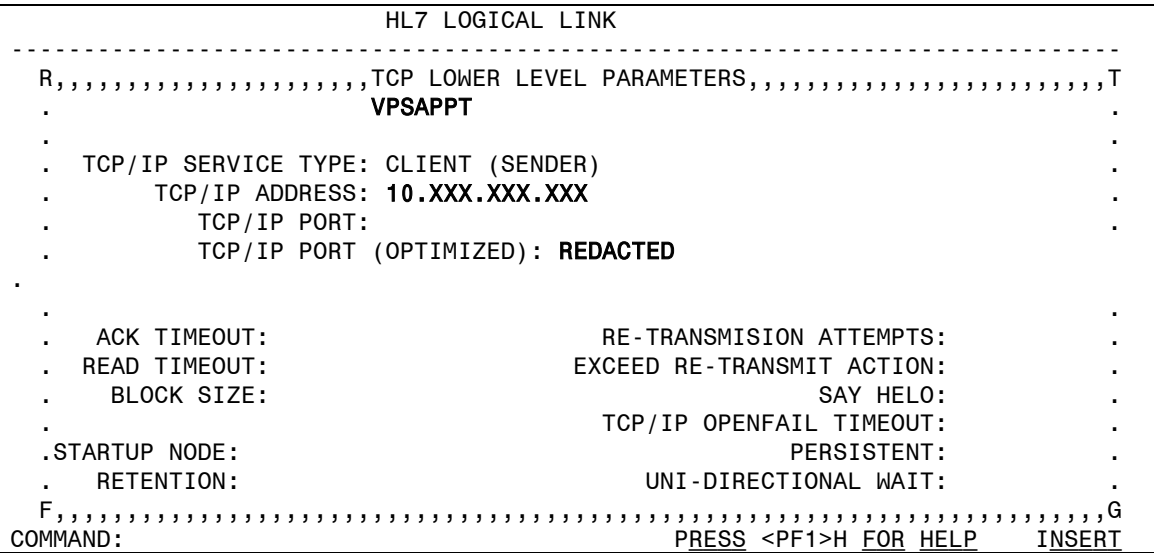

In the TCP/IP ADDRESS field, enter the IP address of the receiving HL7 Server. This IP Address will be used for HL7 message transmission if the DNS name is not in the DNS server or the DNS server is not available. In the TCP/IP PORT is the default VistA HLO default port number. (Note: Port number assignments may be in the range 1000 to 32000. Presently, VPS Kiosks is using the default HLO outbound port, but may establish a different port assignment in the future.) The DNS DOMAIN, TCP/IP ADDRESS and TCP/IP PORT values are provided the VPS HL7 Configuration spreadsheet (link provided above).

To save changes/modifications, tab to the COMMAND field and press <ENTER> to close the TCP LOWER LEVEL PARAMETERS dialog.

```
 HL7 LOGICAL LINK
                          -----------------------------------------------------------------------------
 R,,,,,,,,,,,,,,,,,,,,,,,,,TCP LOWER LEVEL PARAMETERS,,,,,,,,,,,,,,,,,,,,,,,,,,,,,
. The contract of the contract of the contract of the contract of the contract of the contract of the contract of the contract of the contract of the contract of the contract of the contract of the contract of the contract
 . .
     . TCP/IP SERVICE TYPE: CLIENT (SENDER) .
        TCP/IP ADDRESS: XX.XXX.XXX.XXX
            . TCP/IP PORT: .
            . TCP/IP PORT (OPTIMIZED): REDACTED .
 . .
     . ACK TIMEOUT: RE-TRANSMISION ATTEMPTS: .
    READ TIMEOUT: EXCEED RE-TRANSMIT ACTION:
       . BLOCK SIZE: SAY HELO: .
                                      . TCP/IP OPENFAIL TIMEOUT: .
   .STARTUP NODE: PERSISTENT: .
     RETENTION: UNI-DIRECTIONAL WAIT:
  F,,,,,,,,,,,,,,,,,,,,,,,,,,,,,,,,,,,,,,,,,,,,,,,,,,,,,,,,,,,,,,,,,,,,,,,,,G
_____________________________________________________________________________
Close Refresh
ENTER A COMMAND OR '<sup>^</sup>' FOLLOWED BY A CAPTION TO JUMP TO A SPECIFIC FIELD.
COMMAND: CLOSE COMMAND: CLOSE PRESS <PF1>H FOR HELP INSERT
```
When you have entered the required configuration values, use the tab key to navigate to the COMMAND field and enter *Save* and press the <ENTER> key. Exit the link edit screen by navigating to the COMMAND field and enter *Exit* and press the <ENTER> key.

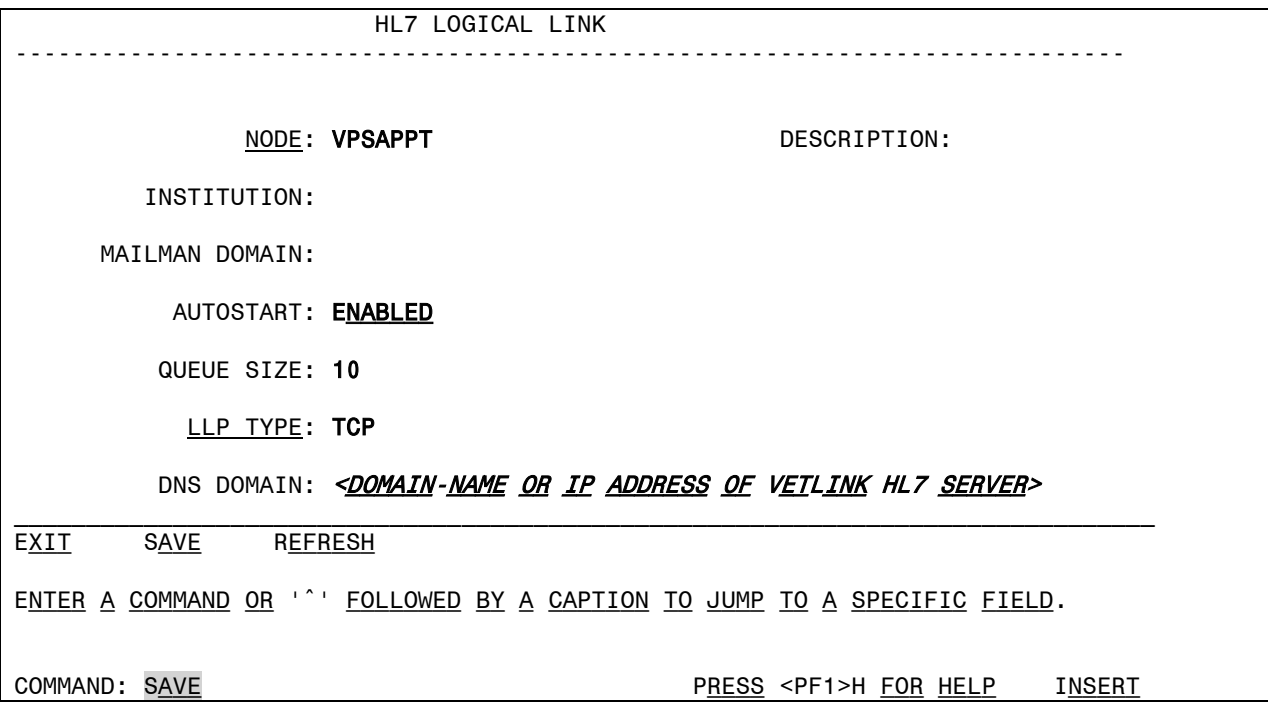

The above operations will be performed during the VPS 1\*5 post-install and HL Logical Link connectivity will be verified. The above instructions and screen captures are provided for information and assistance should changes to the VPSAPPT HL Logical Link become necessary in the future.

#### <span id="page-22-0"></span>**2.4.2 Monitoring and Troubleshooting VPS HL7 Messaging**

The HL7 MAIN MENU, HLO option is used to monitor and research issues with VPS HL7 ADT A01 Appointment Status messages, as shown in the following screen capture.

SELECT OPTION NAME: HL7 MAIN MENU HL MAIN MENU HL7 MAIN MENU EVENT MONITORING MENU ... SYSTEMS LINK MONITOR Filer and Link Management Options ... Message Management Options ... Interface Developer Options ... S<u>ITE</u> PARAMETER EDIT HL7 (OPTIMIZED) MAIN MENU ... SELECT HL7 MAIN MENU OPTION: HLO HL7 (OPTIMIZED) MAIN MENU SM HLO SYSTEM MONITOR MV HLO MESSAGE VIEWER<br>STAT HLO MESSAGE STATIS HLO MESSAGE STATISTICS ES HLO ERROR STATISTICS SE HLO EDIT ERROR SCREENS TS TROUBLESHOOTING MENU ... DM HLO DEVELOPER MENU ...<br>SP FDIT HLO SYSTEM PARAME EDIT HLO SYSTEM PARAMETERS SELECT HL7 (OPTIMIZED) MAIN MENU OPTION: SM HLO SYSTEM MONITOR Feb 23, 2015@14:15 Page: 1 of 1 Brief Operational Overview SYSTEM STATUS: RUNNING PROCESS MANAGER: RUNNING STANDARD LISTENER: RUNNING TASKMAN: RUNNING DOWN LINKS: CLIENT LINK PROCESSES: 2 IN-FILER PROCESSES: 2 MESSAGES PENDING ON OUT QUEUES: 0 ON SEQUENCE QUEUES: 0 STOPPED OUTGOING QUEUES: MESSAGES PENDING ON APPLICATIONS: 0 STOPPED INCOMING QUEUES: VPS FILE 777 RECORD COUNT: 0 --> AS OF FEB 22, 2015@16:41:57 FILE 778 RECORD COUNT: 0 --> <u>AS OF</u> FEB 22, 2015@16:41:57 MESSAGES SENT TODAY: 5 MESSAGES RECEIVED TODAY: 0 MESSAGE ERRORS TODAY: 0 B<u>RIEF</u> S<u>YSTEM</u> S<u>TATUS</u> >>> LP LIST PROCESSES BS BRIEF STATUS TL TEST TCP LINK DL DOWN LINKS ML MONITOR LINK RT REALTIME MODE OQ OUTGOING QUEUES STOP HLO SEQ SEQUENCE QUEUES IQ INCOMING QUEUES START HLO SQ START/STOP QUEUE SELECT ACTION:QUIT//

At the start of each business day, the VPS system support staff should verify that the HLO System is running correctly. In the HLO SYSTEM MONITOR display, the SYSTEM STATUS, PROCESS MANAGER, STANDARD LISTENER, and TASKMAN should be in the RUNNING STATE. If any of these processes show as STOPPED, please notify you IRM to restart the process.

The number of messages that are pending transmission as shown by the MESSAGES PENDING ON OUT QUEUES should not be an excessively large and growing number.

If the pending message count is increasing and/or messages do not appear to be transmitting, restarting the HL LOGICAL LINK may resume message processing. To restart the VPSAPPT HL Logical Link, enter **DL** at the Select Action prompt. Note: This action is also used to re-start links that have been SHUTDOWN deliberately after configuration changes or other network changes.

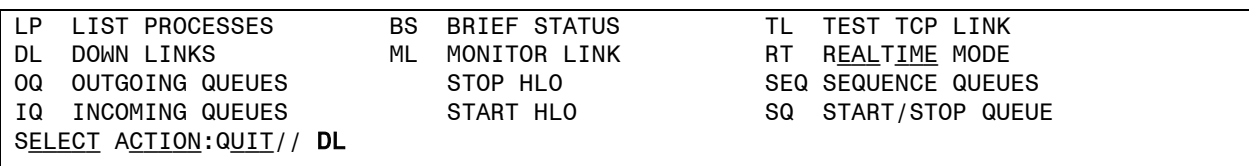

Enter RL at the Select Action prompt on the Down HLO Links screen and enter the name of the link to be re-started, VPSAPPT.

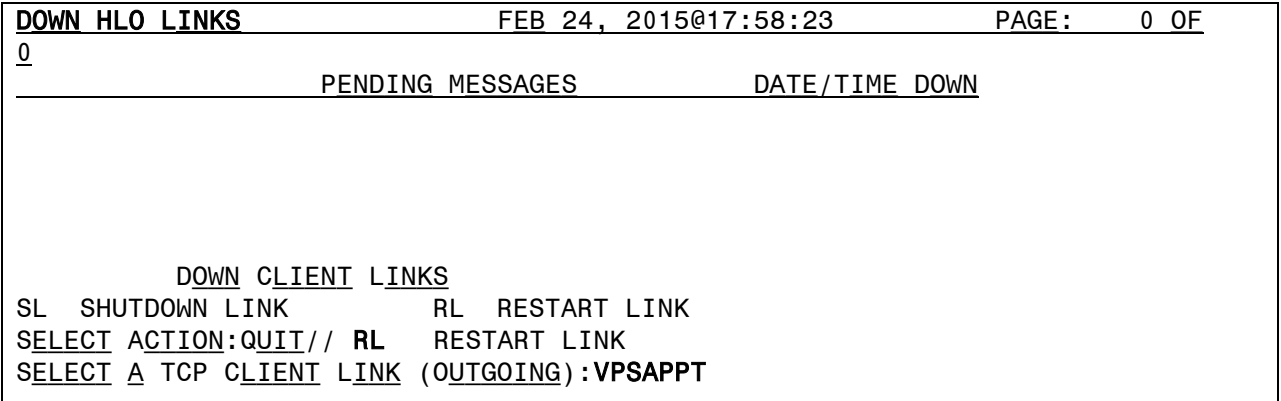

Return to the HLO SYSTEM MONITOR by pressing the <ENTER> key. If the pending count continues to increase, check the outgoing HL queues.

To check the outgoing queues, enter OQ at the Select Action prompt.

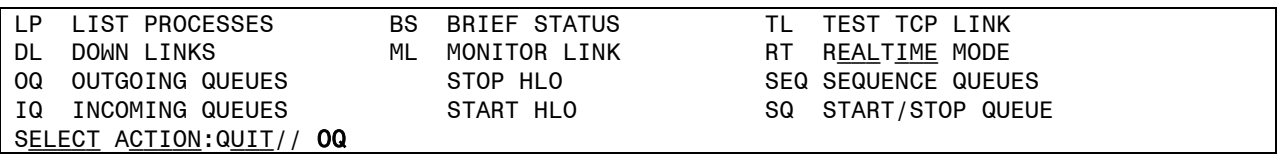

The HLO Outbound Queue display shows the outbound message queue name. An asterisk next to the queue name indicates a stopped queue which should be restarted.

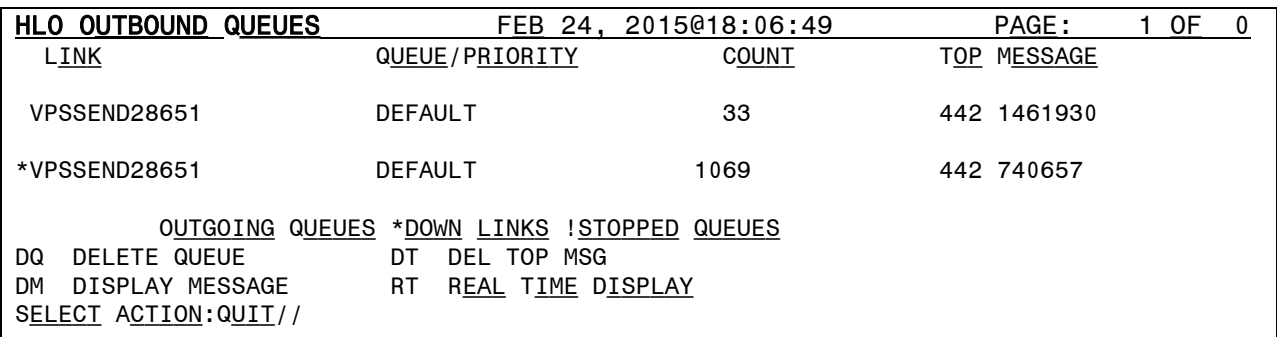

If messages appear to be stuck in an outbound queue, you may select the **DT** option to delete the top message. This action may or may not cause subsequent messages in the queue to be processed.

To re-start a stopped queue, return to the HLO SYSTEM MONITOR screen (from the HLO Outbound Queue screen just press the <ENTER> key) and enter SQ at the Select Action prompt.

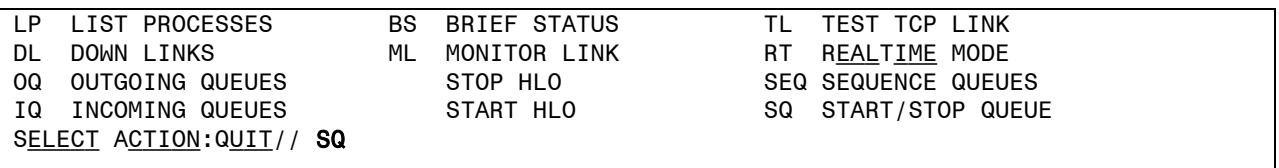

Select item 1, START, select O OUTGOING, and enter the name of the stopped queue shown on the HLO Outbound Queue display (see above).

Select Action:Quit// SQ START/STOP QUEUE Select one of the following: 1 START 2 STOP DO YOU WANT TO START OR STOP A QUEUE: 1// START SELECT ONE OF THE FOLLOWING: I INCOMING O OUTGOING Do you want to start an incoming queue or an outgoing queue: I// OUTGOING ENTER THE FULL, EXACT NAME OF QUEUE: VPSSEND28651

If messages continue to not be sent after restarting the VPS APPT HL LOGICAL LINK and the HLO OUTGOING QUEUES, please take the following steps.

- 1. Using VistA FileMan, edit the **VPS HL7 SITE PARAMETER file #853.1** and set the **ACTIVE**  field to **NO.** This will stop the creation of new HL7 messages**.**
- 2. Log a Remedy Ticket with the National Service Desk for assistance.

Temporary network issues or other site resource limitations may require that VPS Appointment Status messaging be suspended. To stop VPS Appointment Status messaging:

- 1. Using VistA FileMan, edit the **VPS HL7 SITE PARAMETER** file **#853.1** and set the **ACTIVE**  field to **NO.** This will stop the creation of new HL7 messages**.**
- 2. Allow the VPS HL Logical Link to remain operational. Messages pending transmission on the VPS message queues will be sent. When all the pending messages have been successfully transmitted the VPS message queues will be empty. At this time the VPS HL Logical Link may be shutdown, if necessary.

When the network or resource limitations have been restored to normal, perform the following steps to restart VPS Appointment Status messaging:

- 1. Use the HLO System Monitor **DL** option to re-start the VPS HL Logical Link.
- 2. Use the HLO System Monitor **TL** option to test the VPS HL Logical Link. The TL option should display **VPSAPPT:REDACTED IS operational** (Note the site HLO port number may differ from REDACTED). If the TL option displays **VPSAPPT:REDACTED IS NOT operational**, please log a ticket with the National Service Desk for assistance.
- 3. After the HLO System Monitor **TL** option displays the **VPSAPPT:REDACTED IS operational** message, use FileMan to edit the **VPS HL7 SITE PARAMETER** file **#853.1** and set the **ACTIVE** field to **YES. Note: Do not activate VPS APPOINTMENT STATUS message creation if the VPS HL Logical Link is not operational.**

If messages in the VPS message queues are being transmitted, but the number of messages in the VPS message queues is increasing, the receiving HL7 server may be down or have an issue. Please take the following steps.

1. Please contact **[qckiosksupport@vecna.com](mailto:qckiosksupport@vecna.com)** and **include your site name and the information in the HL LOGICAL LINK file**. If necessary, escalate to REDACTED

If immediate assistance is not available, it is recommended that VPS Messaging be stopped until the transmission problem is identified and corrected. To stop VPS Appointment Status messaging please perform the following steps in sequence.

- 2. Using VistA FileMan, edit the **VPS HL7 SITE PARAMETER** file **#853.1** and set the **ACTIVE**  field to **NO.** This will stop the creation of new HL7 messages**.**
- 3. Using the HLO System Monitor **DL** option, shutdown the VPS HL Logical Link.

Additional information on the options and troubleshooting actions is available in the *Health Level Seven Optimized (HLO) System Manage Manual* version 1.1, which is available in the Infrastructure section of the [VistA Documentation Library \(VDL\).](http://www.va.gov/vdl/)

## <span id="page-26-0"></span>**2.5 VPS HL7 A01 Message Profile**

## <span id="page-26-1"></span>**2.5.1 MSH - Message Header Segment**

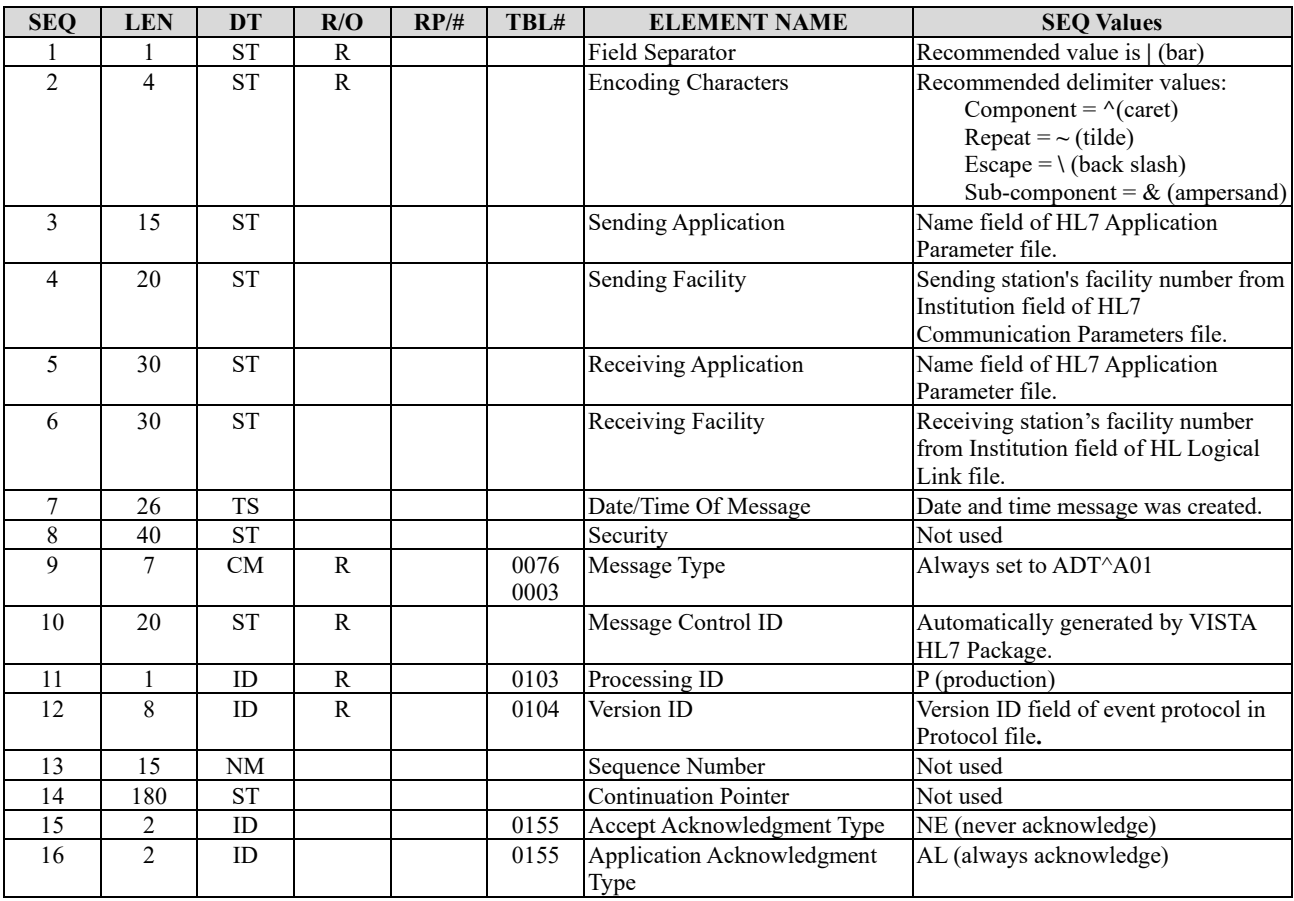

## <span id="page-26-2"></span>**2.5.2 EVN – Event Type**

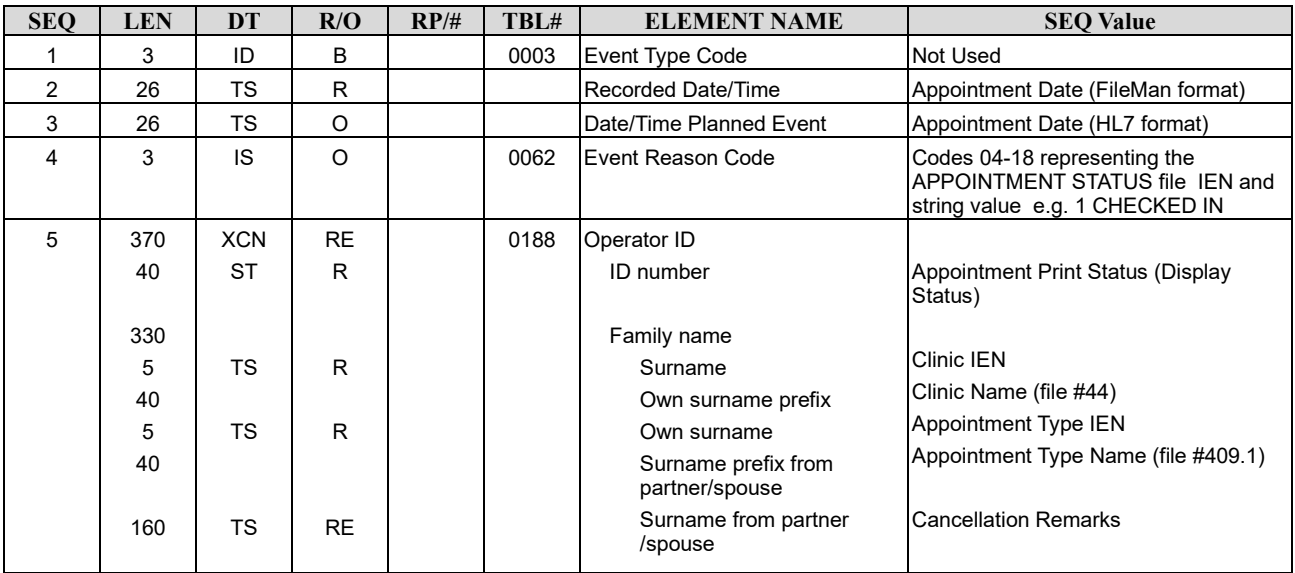

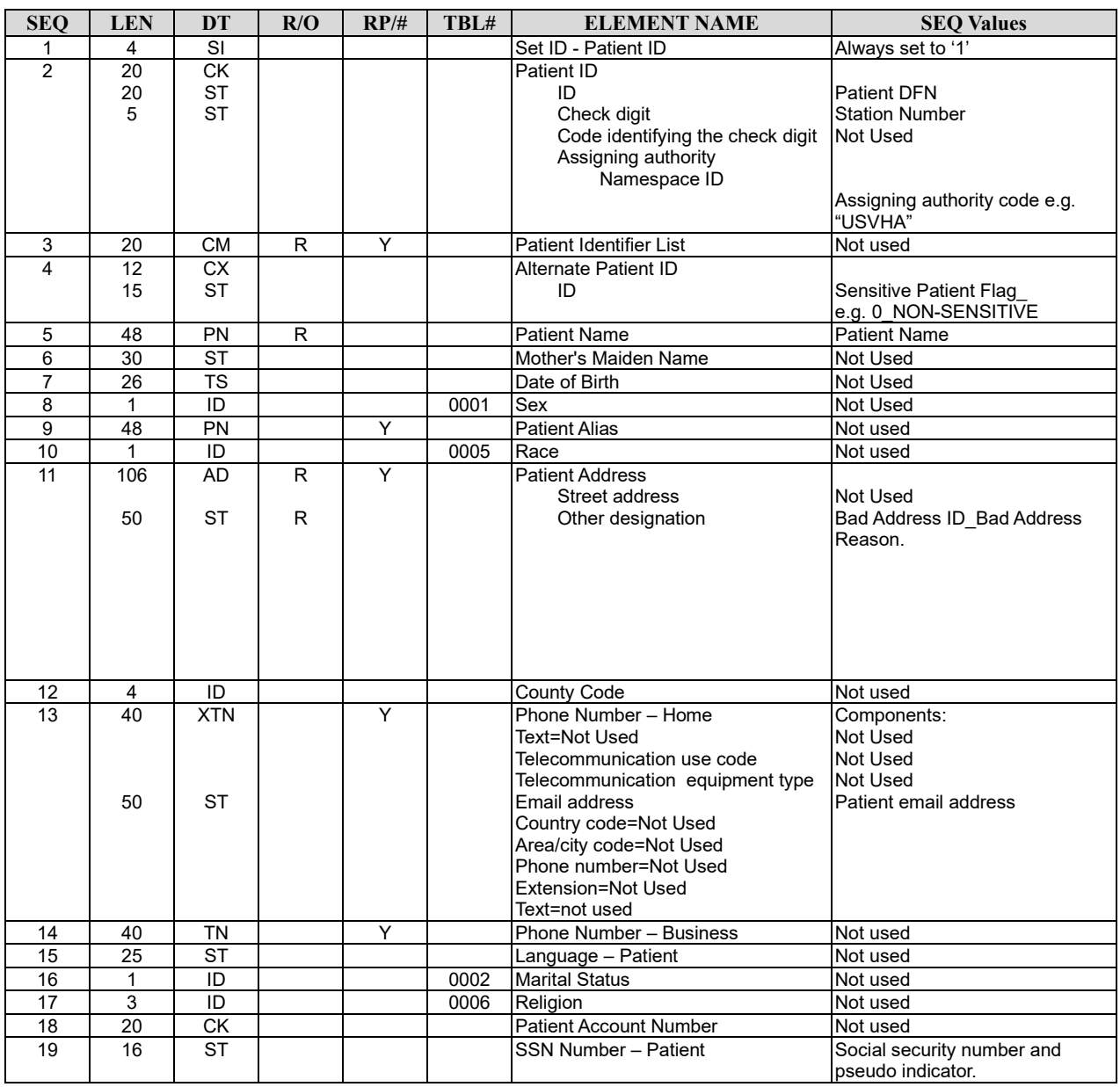

## <span id="page-27-0"></span>**2.5.3 PID - Patient Identification Segment**

### <span id="page-27-1"></span>**2.5.4 PV1 - Patient Visit**

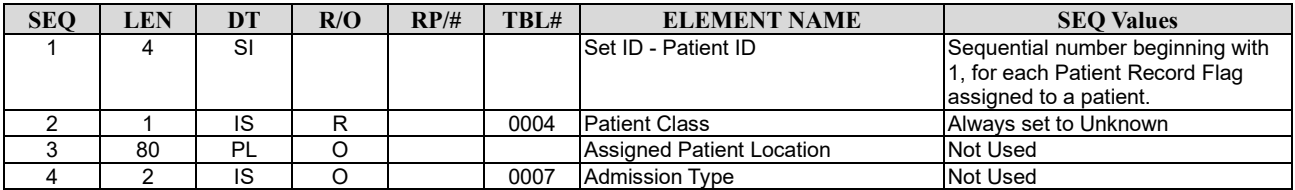

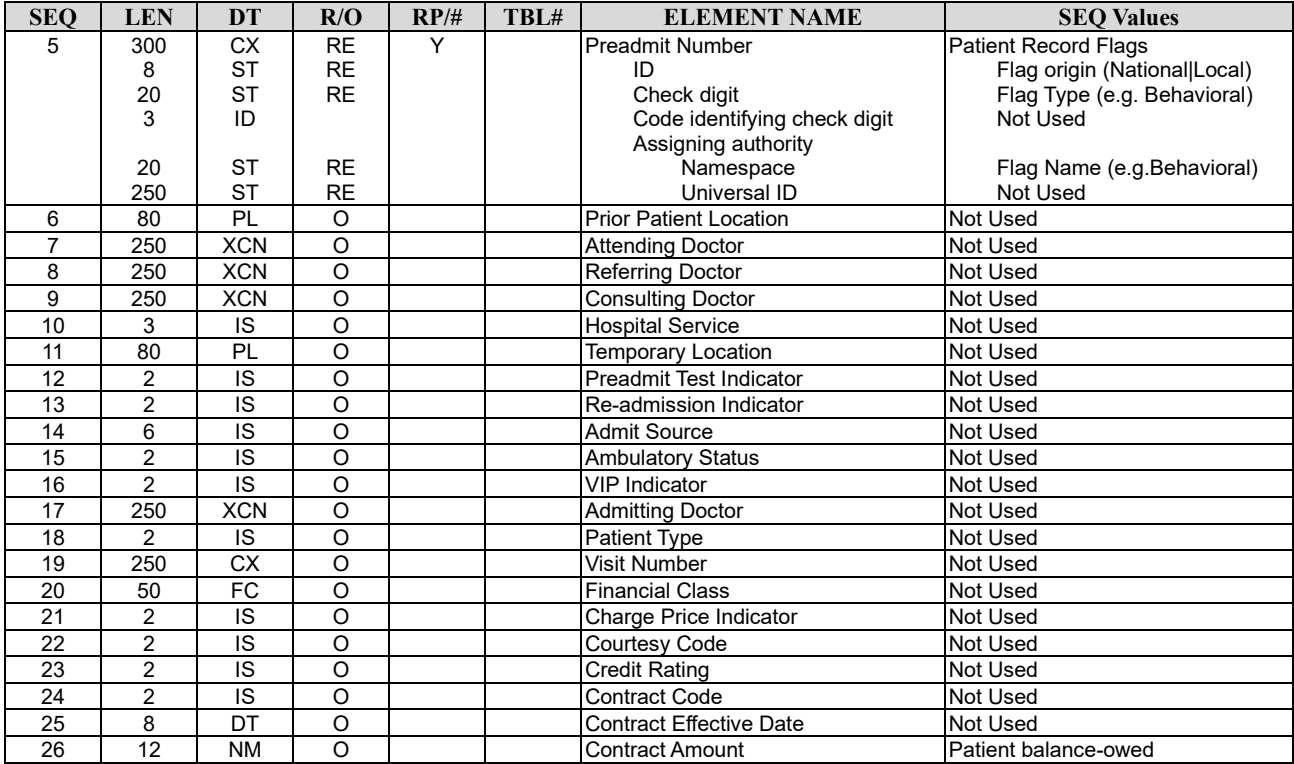

## <span id="page-28-0"></span>**2.5.5 IN1 – Insurance Information**

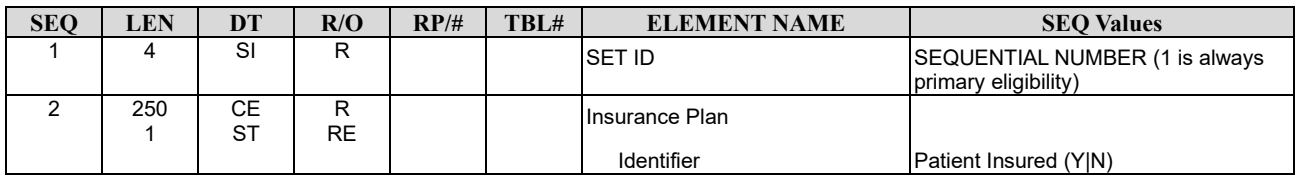

## <span id="page-28-1"></span>**2.5.6 ZEN – VA Enrollment Segment**

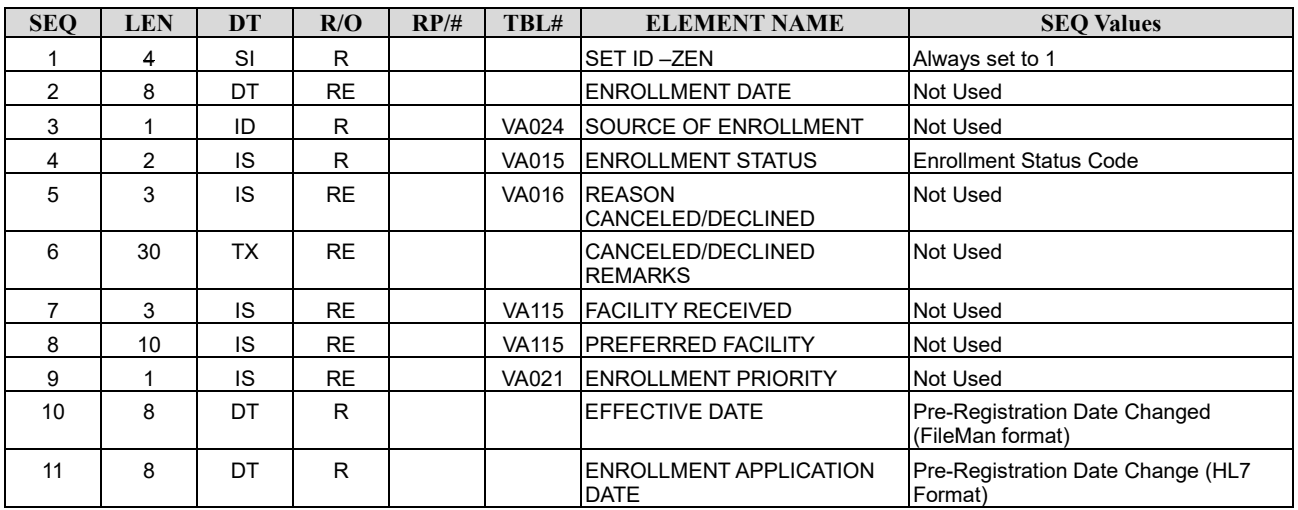

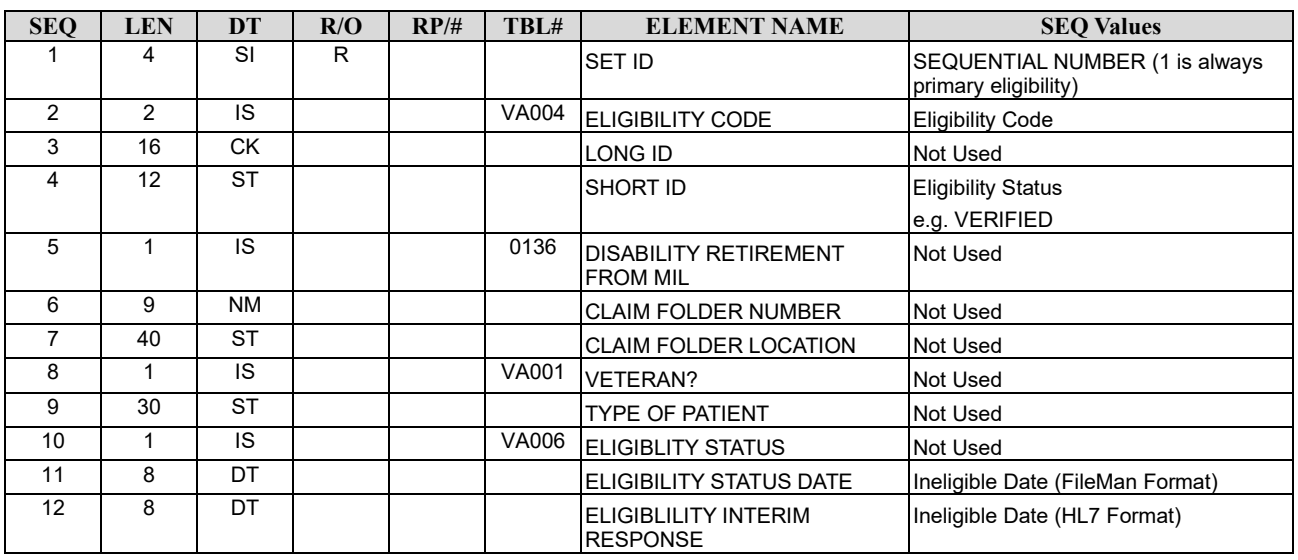

## <span id="page-29-0"></span>**2.5.7 ZEL – VA Patient Eligibility Segment**

### <span id="page-29-1"></span>**2.5.8 ZMT – VA Means Test**

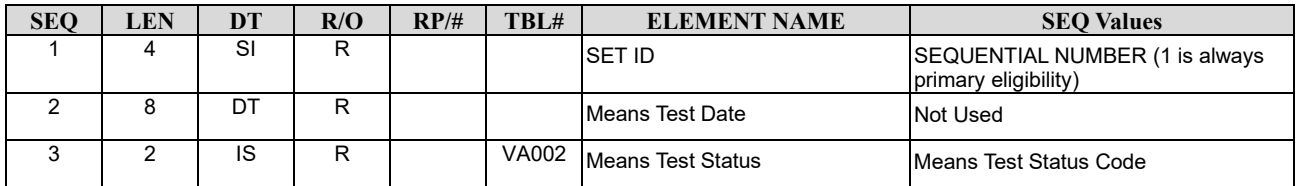

### <span id="page-29-2"></span>**2.5.9 HL7 Tables**

#### **2.5.9.1 Table VA002: Current Means Test Status**

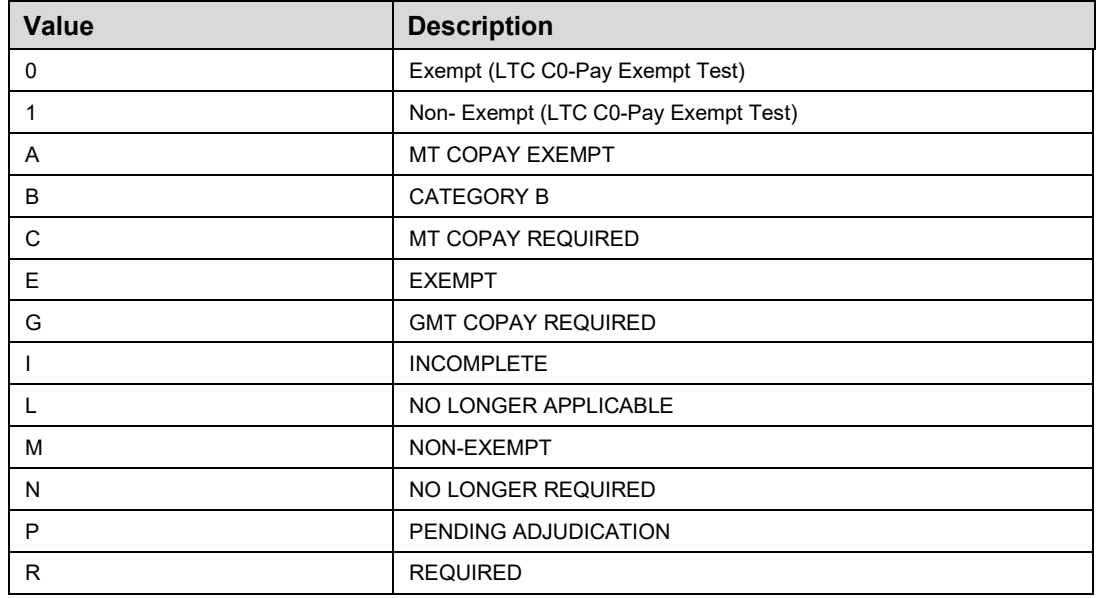

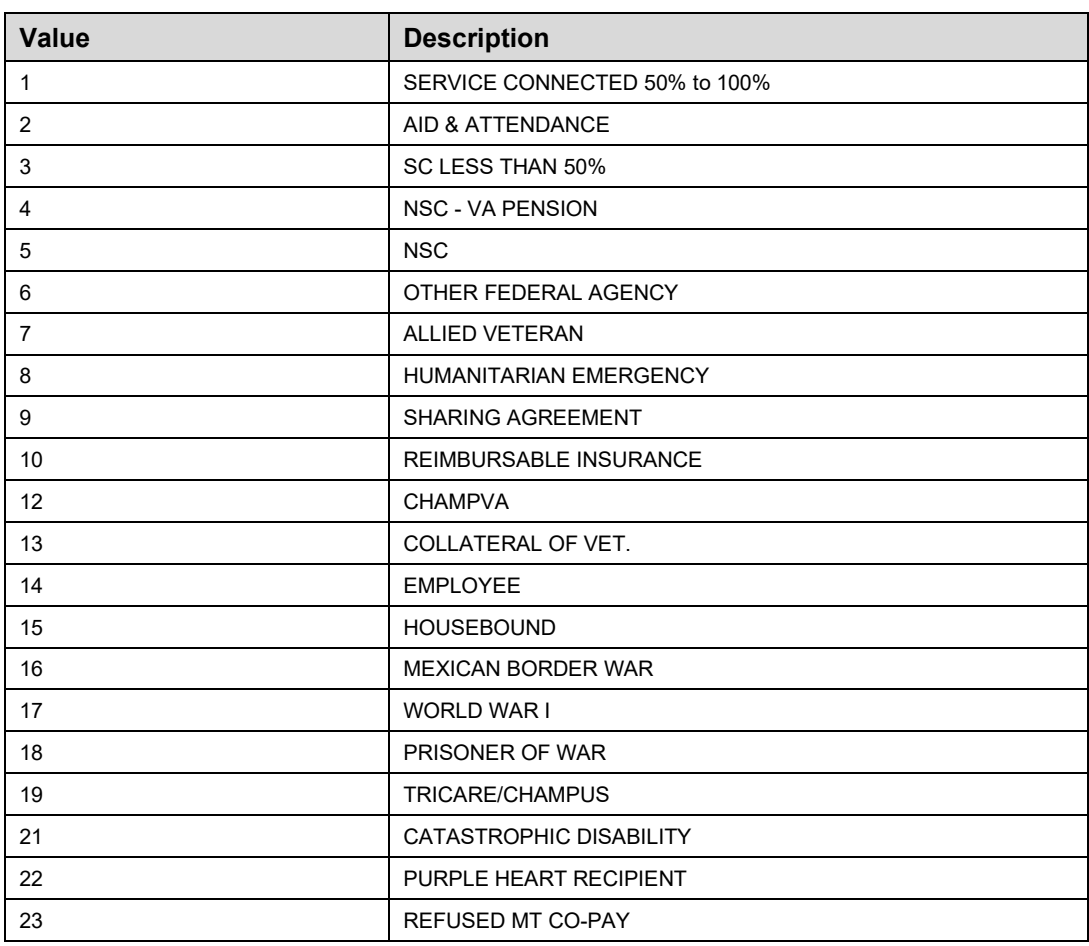

### **2.5.9.2 Table VA004: Eligibility**

#### **2.5.9.3 Table VA015: Enrollment Status**

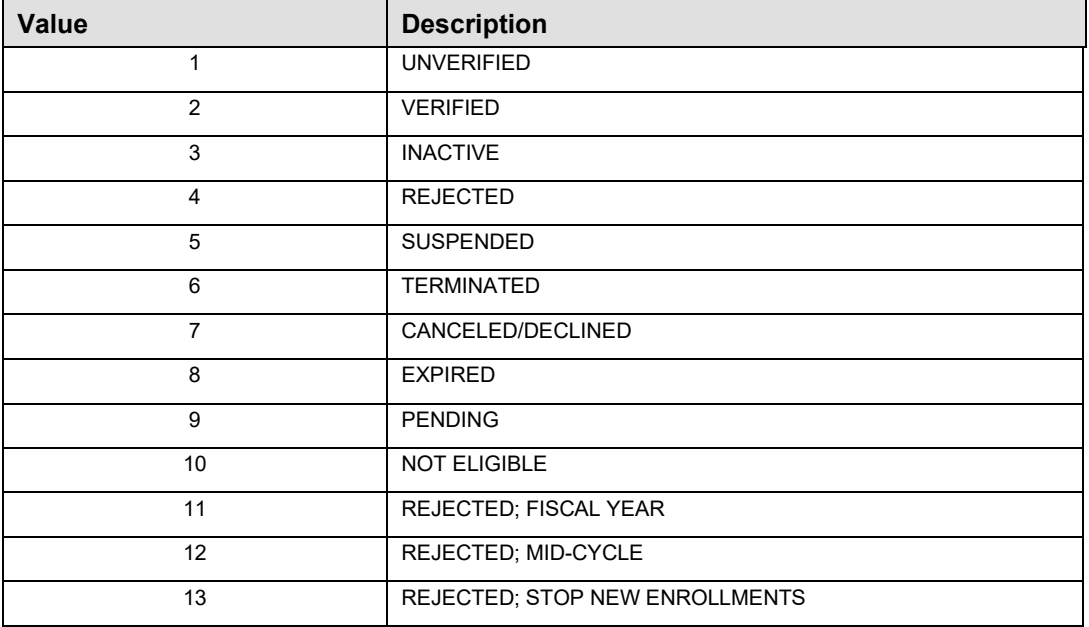

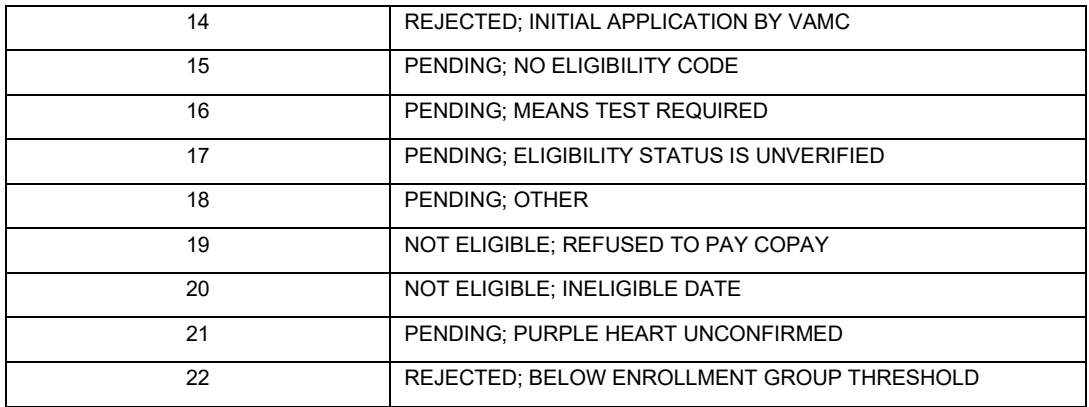

#### **2.5.9.4 Table 062 – Event Type**

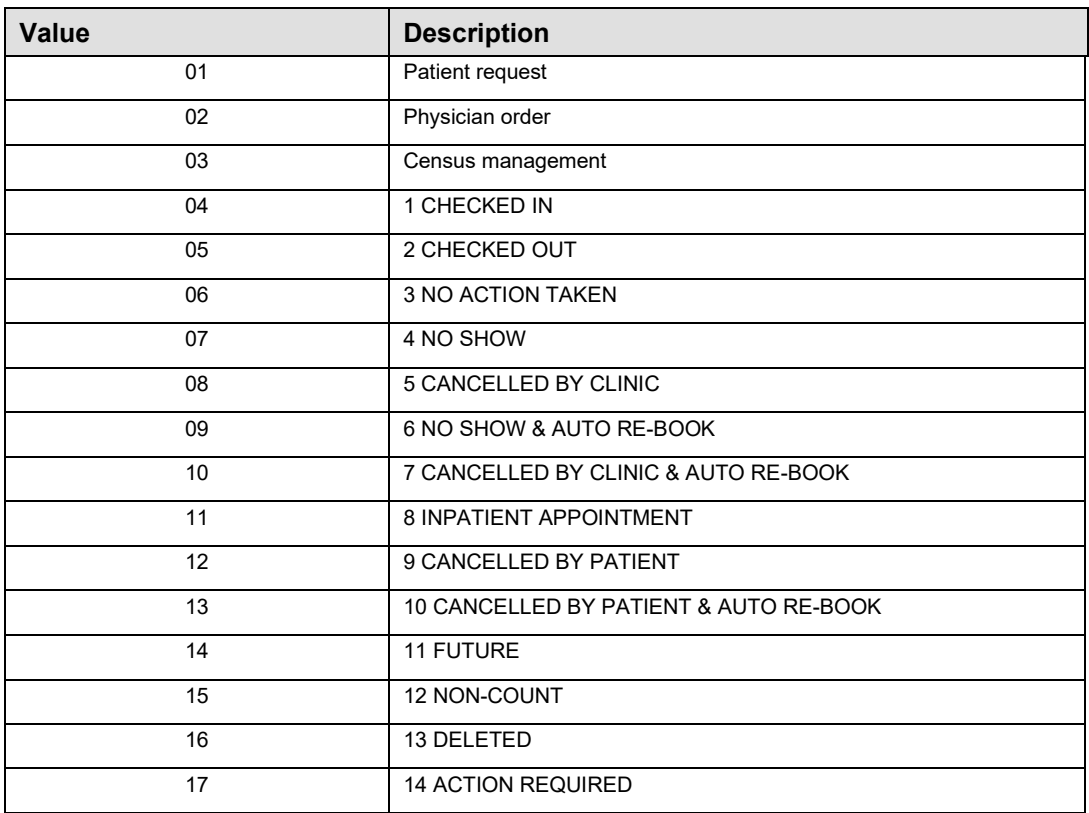

# <span id="page-31-0"></span>**Files**

### <span id="page-31-1"></span>**3.1 VistA M Server Files**

VPS 1\*5 retrieves data from VistA M Server files owned and maintained by packages external to VPS. The following table lists the VistA M Server files and global references used by VPS 1\*4 and VPS 1\*5 RPCs.

<span id="page-32-1"></span>

| <b>FILE NAME AND NUMBER</b>       | <b>GLOBAL REFERENCE</b> |  |
|-----------------------------------|-------------------------|--|
| <b>ANNUAL MEANS TEST #408.31</b>  | $^{\wedge}$ DGMT(408.31 |  |
| <b>BILLING PATIENT #354</b>       | $\triangle$ IBA(354     |  |
| <b>BRANCH OF SERVICE #23</b>      | $^{\wedge}DIC(23)$      |  |
| <b>CANCELLATION REASON #409.2</b> | $^{\wedge}SD(409.2)$    |  |
| <b>COLLECTION SAMPLE #62</b>      | $^{\wedge}$ LAB $(62)$  |  |
| ELIGIBILITY CODE #8               | $^{\wedge}DIC(8)$       |  |
| HL LOGICAL LINK #870              | $^{\wedge}$ HLCS(870    |  |
| <b>HLO APPLICATION REGISTRY</b>   | ^HLD(779.2              |  |
| <b>HOSPITAL LOCATION #44</b>      | $^{\wedge}SC($          |  |
| <b>MEANS TEST STATUS #408.32</b>  | $^{\wedge}DG(408.32)$   |  |
| <b>NEW PERSON #200</b>            | $\wedge$ VA(200         |  |
| PATIENT#2                         | $\triangle DPT($        |  |
| PATIENT ENROLLMENT #27.11         | $^{\wedge}$ DGEN(27.11  |  |
| PROTOCOL #101                     | $^{\wedge}$ ORD $(101)$ |  |
| TYPE OF PATIENT #391              | $^{\wedge}DG(391)$      |  |
| <b>VPS CLINICAL SURVEY</b>        | $\wedge VPS(853.8)$     |  |
| VPS QUESTIONNAIRE IDENTIFIERS     | $\wedge$ VPS(853.85     |  |
| VPS QUESTIONNAIRE NAME            | $^{\wedge}VPS(853.875)$ |  |
| VPS APPOINTMENT QUEUE             | $^{\wedge}VPS(853.9)$   |  |
| <b>VPS HL7 SITE PARAMETERS</b>    | $\wedge$ VPS(853.1      |  |

*Table 2 VistA M Server Files Accessed by VPS 1\*5*

## <span id="page-32-0"></span>**3.2 VPS 1\*5 New Data Files**

VPS 1\*5 implements four new VistA database files:

- VPS CLINICAL SURVEY (#853.8)
- VPS QUESTIONNAIRE IDENTIFIERS (#853.85)
- VPS QUESTIONNAIRE NAME (#853.875)
- VPS APPOINTMENT QUEUE (#853.9)
- VPS HL7 SITE PARAMETERS (#853.1)

The VPS CLINICAL SURVEY file (#853.8) stores the clinical survey questionnaire data for each clinic patient. The data in this file is sorted by patient and by survey and is used to populate the Computerized Patient Record System (CPRS) CSQ Ad Hoc Health Summary Reports and CSQ patient data object (PDO).

The VPS QUESTIONNAIRE IDENTIFIERS file (#853.85) stores the key identifiers for a VPS Clinical Survey. The TEMPLATE ID field is the unique identifier for a VPS Clinical Survey version.

The VPS QUESTIONNAIRE NAME file (#853.875) stores the unique name and version number of each VPS CSQ. The data in is files is used to filter report results.

The VPS APPOINTMENT QUEUE file (#853.9) temporarily stores clinic appointment data for a specified date range. The files is used to minimize the number of records that must be returned by the VPS GET UPDATED APPOINTMENTS" RPC.

The VPS HL7 SITE PARAMETERS file (#853.1) stores the flags which control VPS HL7 message transmission.

Attributes for each of these files may be obtained from VistA FileMan.

# <span id="page-33-0"></span>**4 Global Translation, Journaling and Protection**

There are no VPS 1\*5 VistA M Server files for which VPS is the custodial owner. Consequently, global translation, journaling and protection is not required.

# <span id="page-33-1"></span>**5 Routines**

<span id="page-33-3"></span>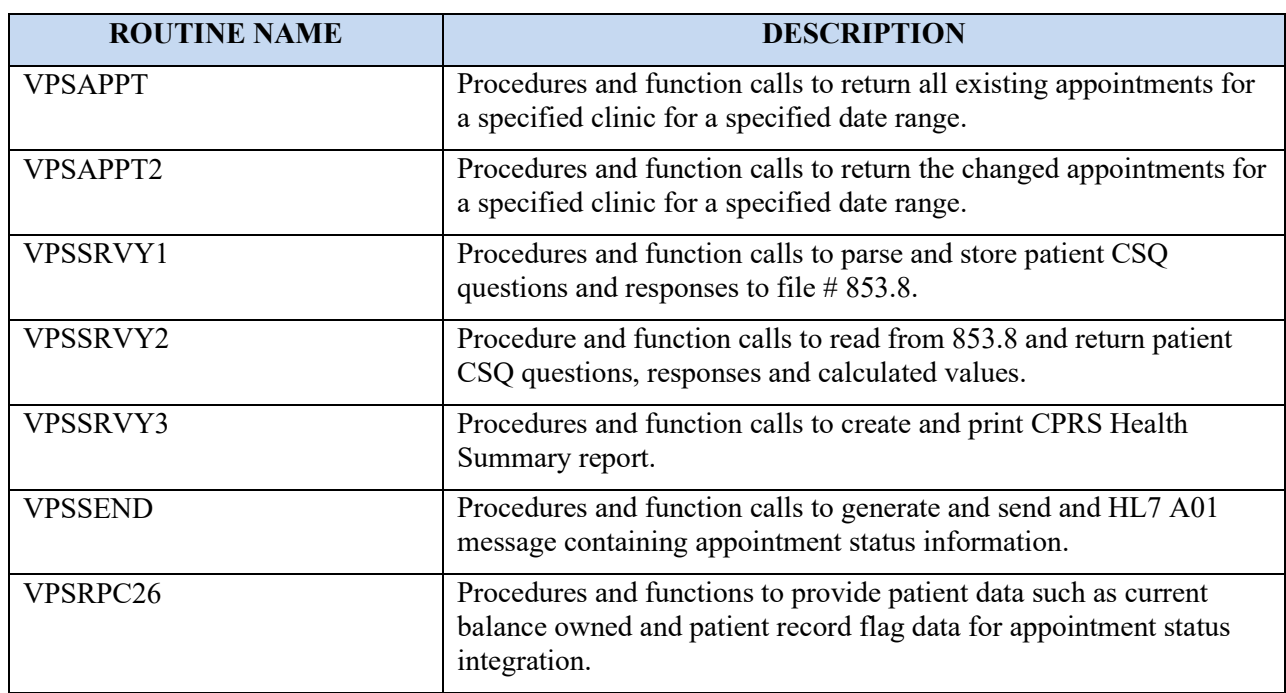

*Table 3 VPS VistA Routines*

## <span id="page-33-2"></span>**5.1 VPS 1\*5 RPCs**

The VPS 1\*5 routines are executed by remote procedure calls through VistA RPC Broker. The following table lists the VPS 1\*4 RPCs giving the RPC tag and routine name used for invocation

<span id="page-34-6"></span>

| <b>RPC NAME</b>                     | <b>TAG</b>    | <b>ROUTINE</b>  |
|-------------------------------------|---------------|-----------------|
| <b>VPS GET APPOINTMENTS</b>         | <b>GET</b>    | <b>VPSAPPT</b>  |
| <b>VPS GET CHANGED APPOINTMENTS</b> | <b>GETCHG</b> | <b>VPSAPPT</b>  |
| <b>VPS SAVE CLINICAL SURVEY</b>     | <b>SAVE</b>   | <b>VPSSRVY1</b> |
| VPS GET SURVEY DATA                 | <b>GETRPC</b> | VPSSRVY2        |

*Table 4 VPS1\*5 RPCs - Tags and Routines*

## <span id="page-34-0"></span>**5.2 Detailed VPS 1\*5 RPC Information**

Details on the input parameters and the output produced by each of the VPS 1\*5 RPCs may be obtained from a FileMan inquiry to the REMOTE PROCEDURE file # 8994.

- 1. Sign on to **VistA** system
- 2. Select option **VA FILEMAN DIUSER**.
- 3. Select the **Inquire to File Entries** option
- 4. OUTPUT FROM WHAT FILE: **REMOTE PROCEDURE**
- 5. Select REMOTE PROCEDURE NAME: **<ENTER THE VPS RPC NAME>**
- 6. ANOTHER ONE: **`<ENTER>**
- 7. STANDARD CAPTIONED OUTPUT? Yes//**Y**
- 8. Include Computed fields: (N/Y/R/B): NO// **<ENTER>**
- 9. The entry for the VPS RPC NAME entered at step 5 is listed.

# <span id="page-34-1"></span>**6 Exported Options**

There are no VistA M Server options exported with VPS 1\*5.

# <span id="page-34-2"></span>**7 Archiving and Purging**

# <span id="page-34-3"></span>**7.1 Archiving**

There are no archiving procedures needed for VPS 1\*5 RPC components.

## <span id="page-34-4"></span>**7.2 Purging**

There are no purging procedures needed for VPS 1\*5 RPC components.

# <span id="page-34-5"></span>**8 Callable Routines**

VPS 1\*5 does not provide callable VistA M Server routines.

# <span id="page-35-0"></span>**9 External Interfaces**

There are no interfaces to VPS 1\*5 RPCs other than those provided by the VistA M Server and VistA RPC Broker.

# <span id="page-35-1"></span>**10External Relations**

The following minimum package versions are required:

- VA FileMan V. 22.0,
- Kernel V,  $8.0$ .
- Kernel Toolkit V. 7.3,
- $\bullet$  CPRS V. 29.
- RPC Broker V. 1.1
- $\text{HL}^{*1.6*126} \text{V}$  1.6

<span id="page-35-2"></span>Sites should verify that all patches to these packages have been installed.

# **11Internal Relations**

There are no internal relations for VPS 1\*5.

# <span id="page-35-3"></span>**12DBIA Agreements**

The VistA Database Administrator (DBA) maintains a list of Integration Agreements (IAs) or mutual agreements between custodial owners allows the use of internal entry points or other software-specific features that are not open for unrestricted use.

## <span id="page-35-4"></span>**12.1 DBIA Agreements – Custodial Package**

- 10. Sign on to **FORUM** system
- 11. Go to the **DBA** Menu
- 12. Select the **Integration Agreements Menu** option
- 13. Select the **Custodial Package Menu** option
- 14. Choose the **Active by Custodial Package** Option
- 15. When prompted for a package, enter *VPS VA Point of Service (Kiosks)*
- 16. All current IAs to which VPS VA Point of Service (Kiosks) is custodian are listed.

## <span id="page-35-5"></span>**12.2 DBIA Agreements – Subscriber Package**

- 1. Sign on to the **FORUM** system
- 2. Go to the **DBA** Menu
- 3. Select the **Integration Agreements Menu** option
- 4. Select the **Subscriber Package Menu** option
- 5. Select the **Print ALL by Subscriber Package** Option
- 6. When prompted with "Select PACKAGE NAME," enter *VPS*
- 7. When prompted with "START WITH SUBSCRIBING PACKAGE," ENTER *VPS*
- 8. All current IAs to which VPS VA Point of Service (Kiosks) is a subscriber are listed

# <span id="page-36-0"></span>**13Package-wide Variables**

There are no package-wide variable associated with VPS 1\*5.

# <span id="page-36-1"></span>**14SAC Exemptions**

There are no SAC Exemptions for VPS 1\*5.

# <span id="page-36-2"></span>**15Software Product Security**

## <span id="page-36-3"></span>**15.1 Security Management**

No security keys required for used of VPS 1\*5 RPCs.

## <span id="page-36-4"></span>**15.2 Mail Groups and Alerts**

There are no mail groups or alerts provided in VPS 1\*5 RPCs.

## <span id="page-36-5"></span>**15.3 Remote Systems**

### <span id="page-36-6"></span>**15.3.1 Connections**

There are no direct remote system connections to VPS 1\*5 RPCs. Access to VPS 1\*5 run routines is provided through the VistA RPC Broker and the underlying VistA M Server.

### <span id="page-36-7"></span>**15.3.2 Remote Data Views**

Remote Data views are not supported by VPS 1\*5 RPCs.

## <span id="page-36-8"></span>**15.4 Interfaces**

There are no non-VA products embedded in or required by VPS 1\*5 RPCs, other than those proved by the underlying operating system and VistA RPC Broker.

## <span id="page-36-9"></span>**15.5 Electronic Signatures**

There are no electronic signatures used or required by VPS 1\*5 RPCs.

## <span id="page-37-0"></span>**15.6 Security Keys**

No security keys are exported with the RPC Broker software.

## <span id="page-37-1"></span>**15.7 File Security**

There are no VistA M Server data files for which VPS 1\*5 is the custodial owner.

## <span id="page-37-2"></span>**15.8 Official Policies**

As per the Software Engineering Process Group/Software Quality Assurance (SEPG/SQA) Standard Operating Procedure (SOP) 192-039—Interface Control Registration and Approval (effective 01/29/01), application programmers must not alter any HealtheVet VistA Class I software code.

# <span id="page-37-3"></span>**16Acronyms and Glossary**

### <span id="page-37-4"></span>**16.1.1 Acronyms**

<span id="page-37-5"></span>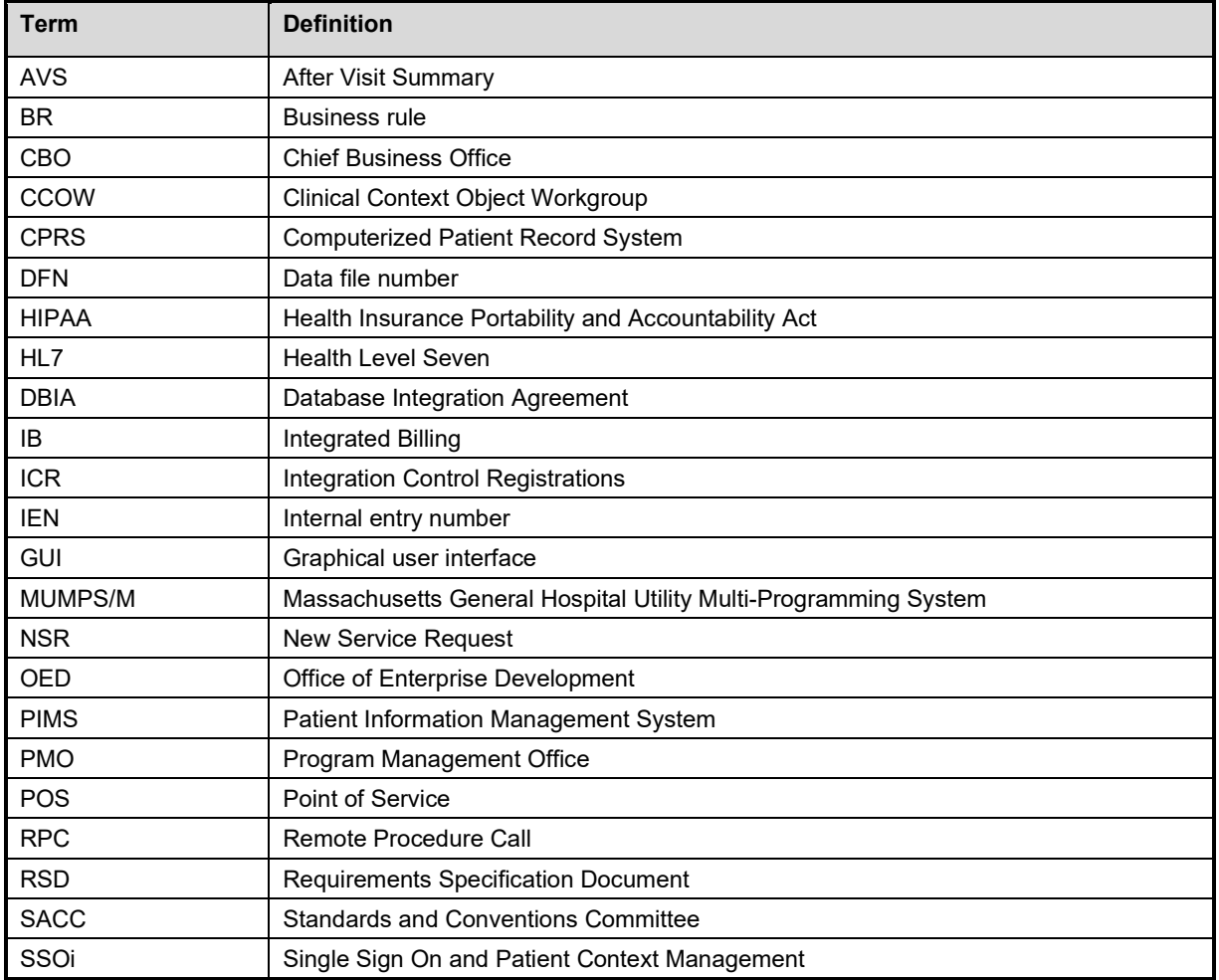

*Table 5: List of Acronyms*

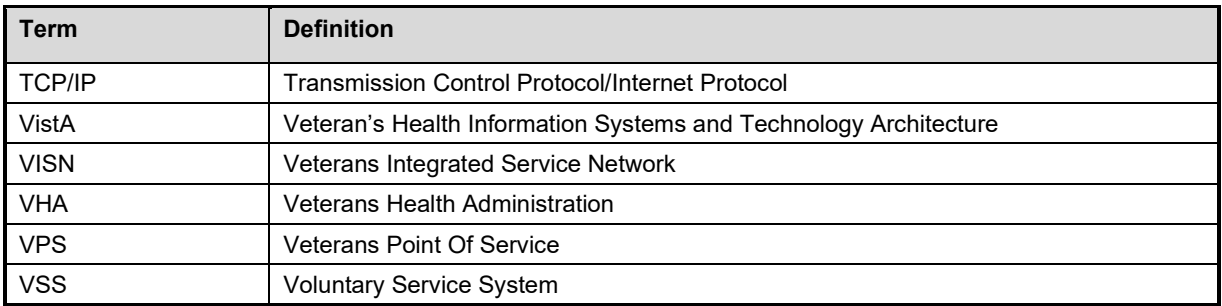

## <span id="page-38-0"></span>**16.1.2 Glossary**

#### *Table 6: Glossary*

<span id="page-38-1"></span>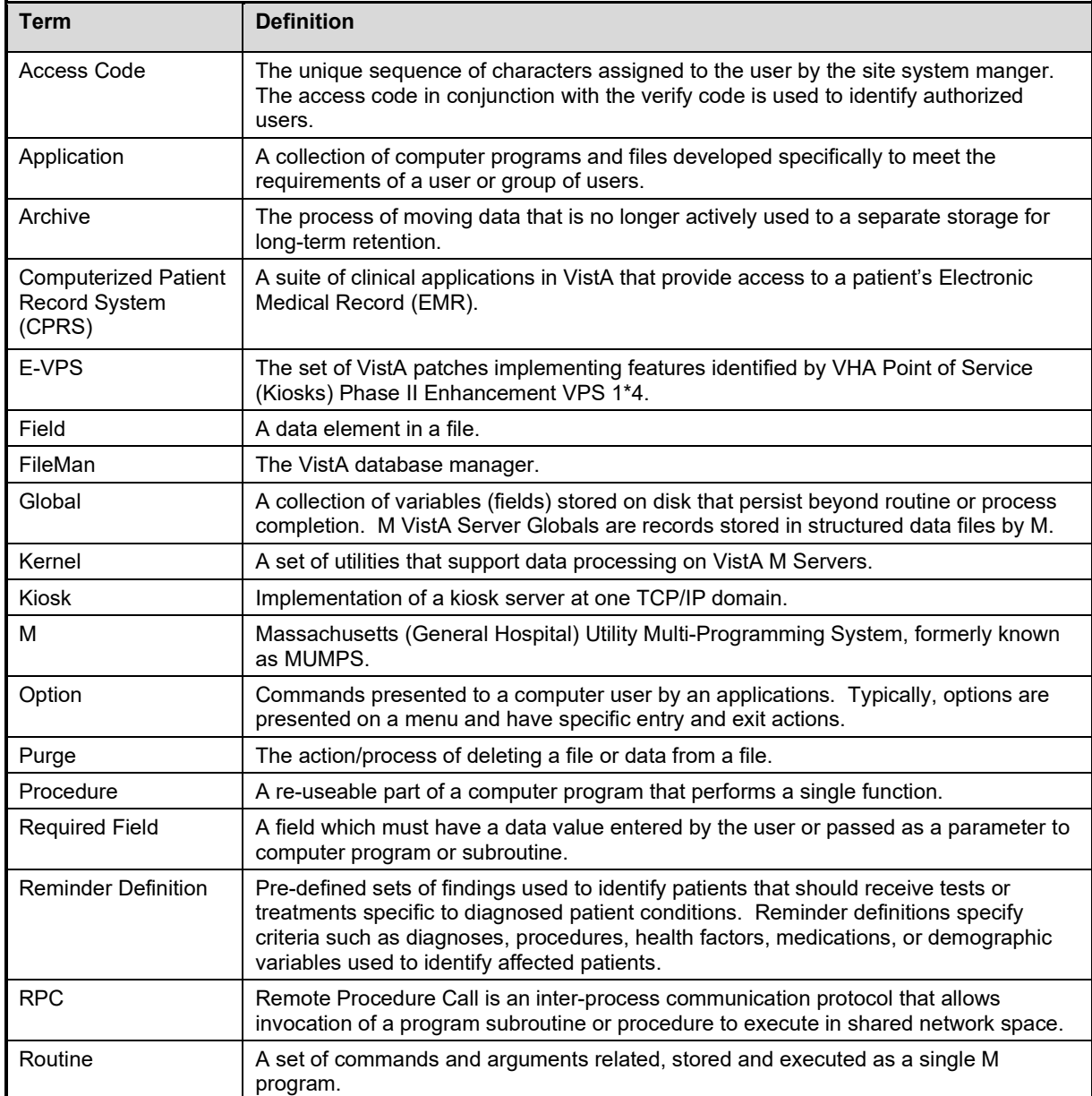

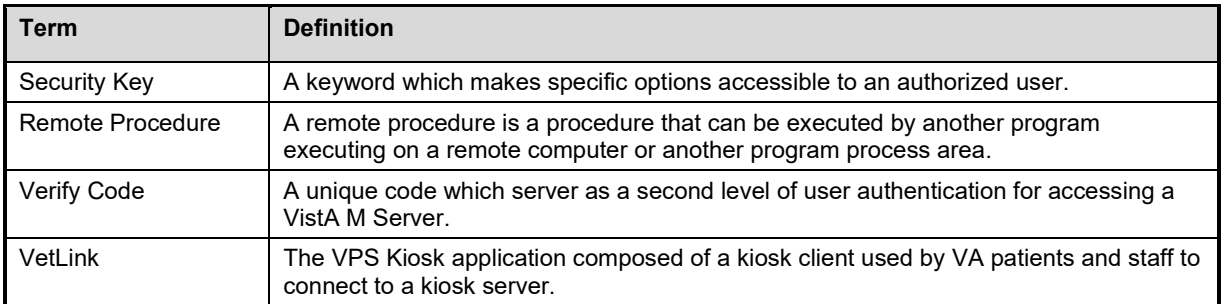